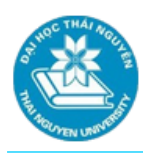

# **BÀI 3. BẢNG TÍNH EXCEL**

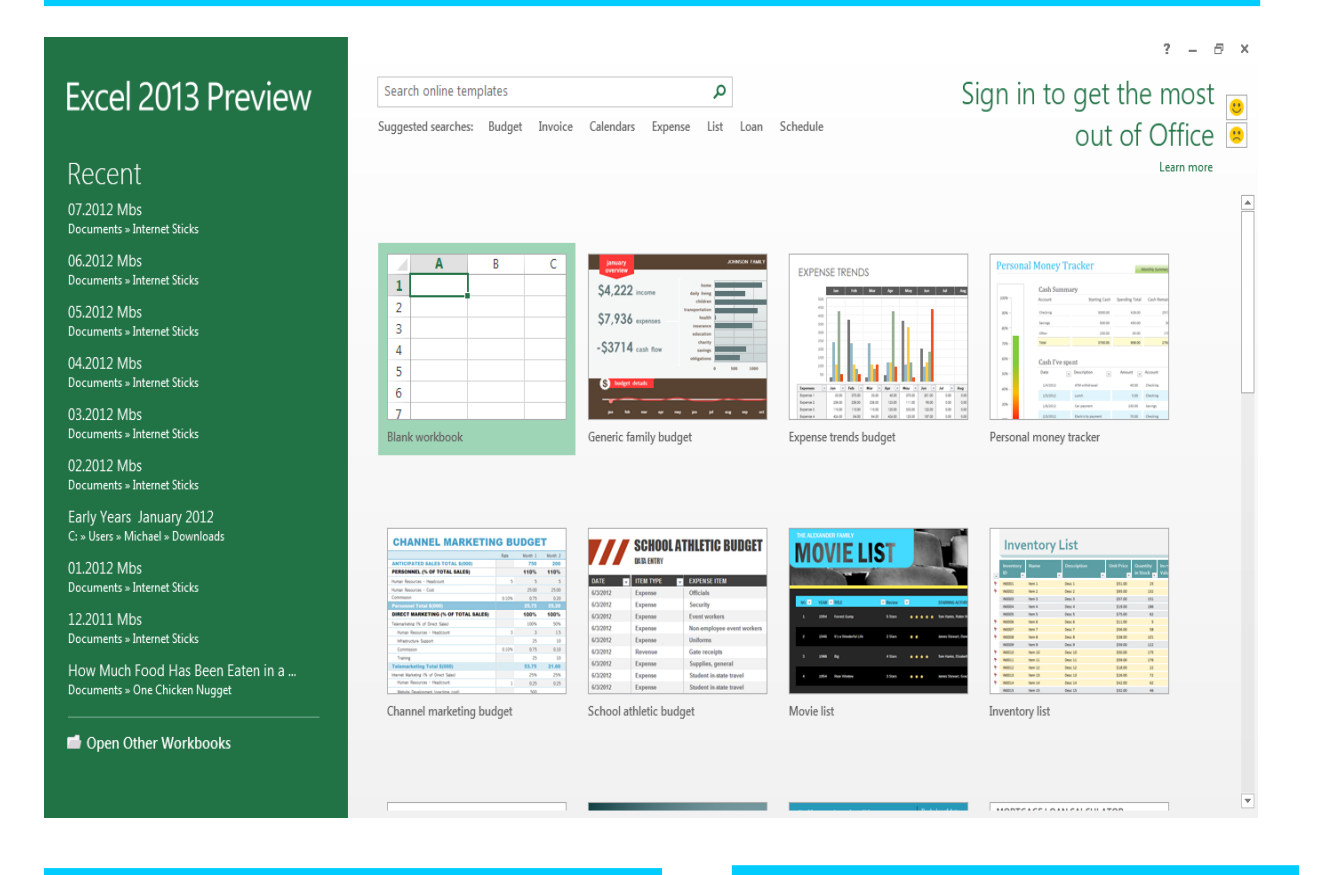

#### **Thời lượng**

 $\bullet$  18 tiết học

#### **Hướng dẫn học**

Bài học 3 hướng dẫn bạn những thao tác thực hành cơ bản, công thức, các hàm thường dùng với chương trình bảng tính Microsoft Excel 2013

#### **Mục tiêu**

- Sử dụng được Microsofft Excel 2013 để xây dựng một bảng tính.
- Sử dụng các hàm thông dụng: các hàm số học và lượng giác phổ thông; hàm tìm kiếm; câu lệnh rẽ nhánh; các hàm thống kê… vv.

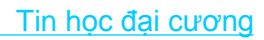

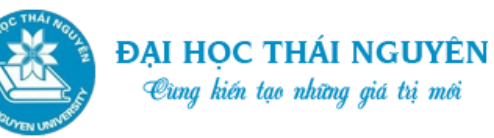

#### **Nội dung**

- 1. Làm quen với môi trường Microsoft Excel 2013
- 2. Thao tác với dữ liệu và bảng tính
- 3. Các hàm toán học, hàm xử lý chuỗi và hàm xử lý ngày tháng
- 4. Hàm If, các hàm thống kê, hàm logic.
- 5. Các hàm tìm kiếm, sắp xếp dữ liệu
- 6. Trích lọc, tìm kiếm dữ liệu
- 7. Tổng hợp dữ liệu, biểu đồ
- $-8$ . Tổng hợp về Excel

### **Tình huống dẫn nhập**

- Chị Nguyễn Lan Anh là nhân viên thuộc phòng hành chính tổng hợp tại một công ty.
- Công việc hàng ngày của chị thường xuyên phải tính toán và làm việc trên các bảng biểu Excel.
- Chị cảm thấy rất lúng túng vì kĩ năng Excel của mình chưa được thành thạo và đặc biệt là làm việc trên phiên bản hiện tại công ty đang sử đụng đó là Microsoft Excel 2013.

Bài học này sẽ cung cấp những kiến thức, kĩ năng cơ bản và nâng cao về Microsoft Excel 2013

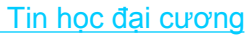

### **3.1. LÀM QUEN VỚI MÔI TRƯỜNG MICROSOFT EXCEL 2013**

#### **3.1.1. Tổng quan về Microsoft Excel 2013**

ĐAI HOC THÁI NGUYÊN Cùng kiến tạo những giá trị mới

#### **3.1.1.1. Khởi động và thoát khỏi Microsoft Excel 2013**

- Khởi động ứng dụng:
	- o Vào Start chọn All Program/Microsoft Office 2013/ Excel 2013;
	- o Hoặc nhấp đúp tại biểu tượng Excel 2013 trên màn hình Desktop.
- Để thoát khỏi ứng dụng:
	- o Nhấp chuột vào nút Office, sau đó Thoát (Exit);
	- o Nhấp chuột vào nút Close để thoát khỏi chương trình (nút bấm này nằm trên cùng bên phải của thanh tiêu đề chương trình);
	- o Hoặc nhấn tổ hợp phím Alt và F4.

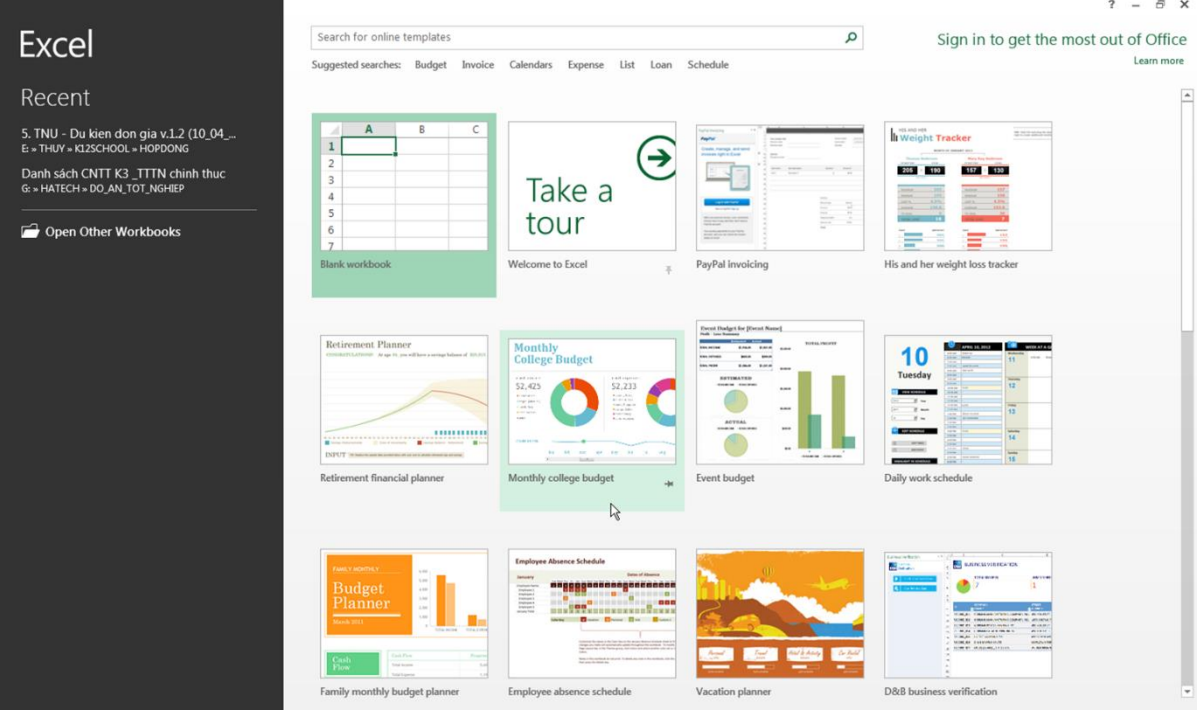

*Hình 3.1. Khởi động ứng dụng*

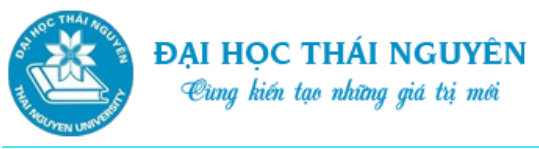

#### Thoát khỏi ứng dụng:

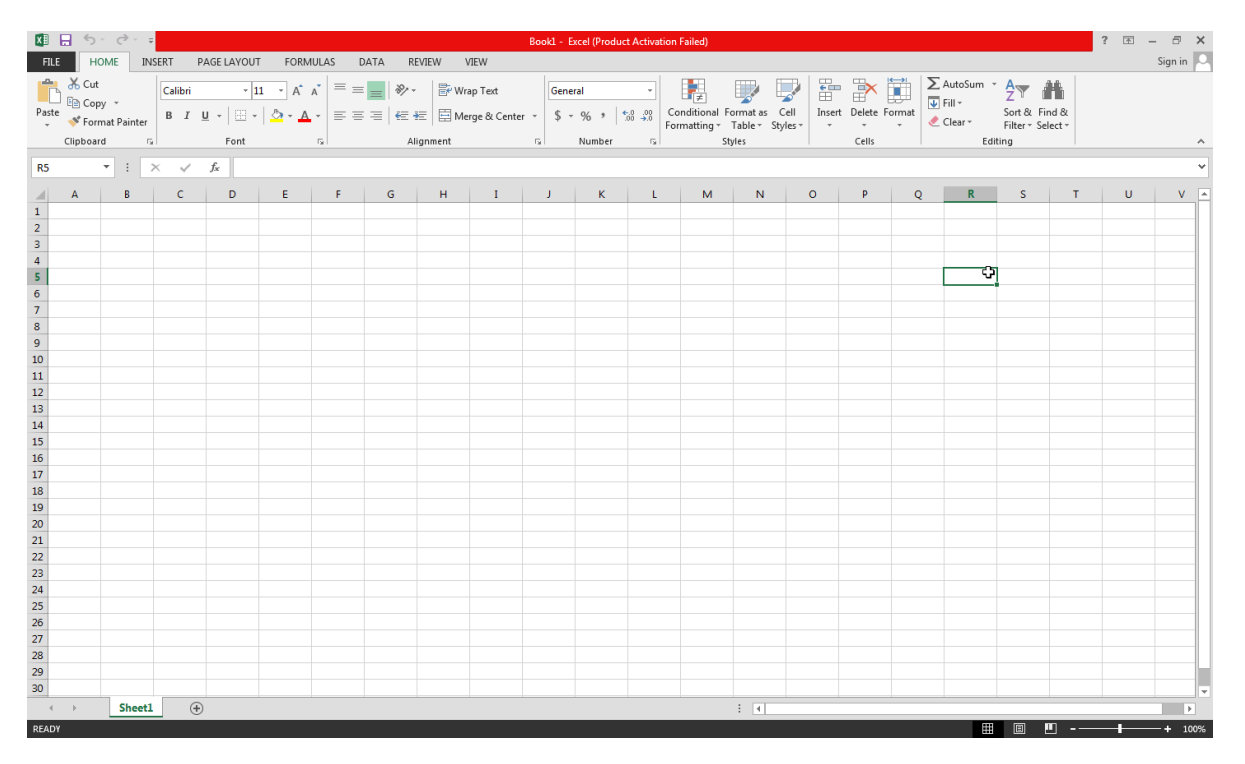

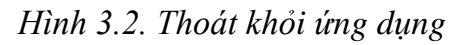

#### **3.1.1.2. Môi trường làm việc của Microsoft Excel 2013**

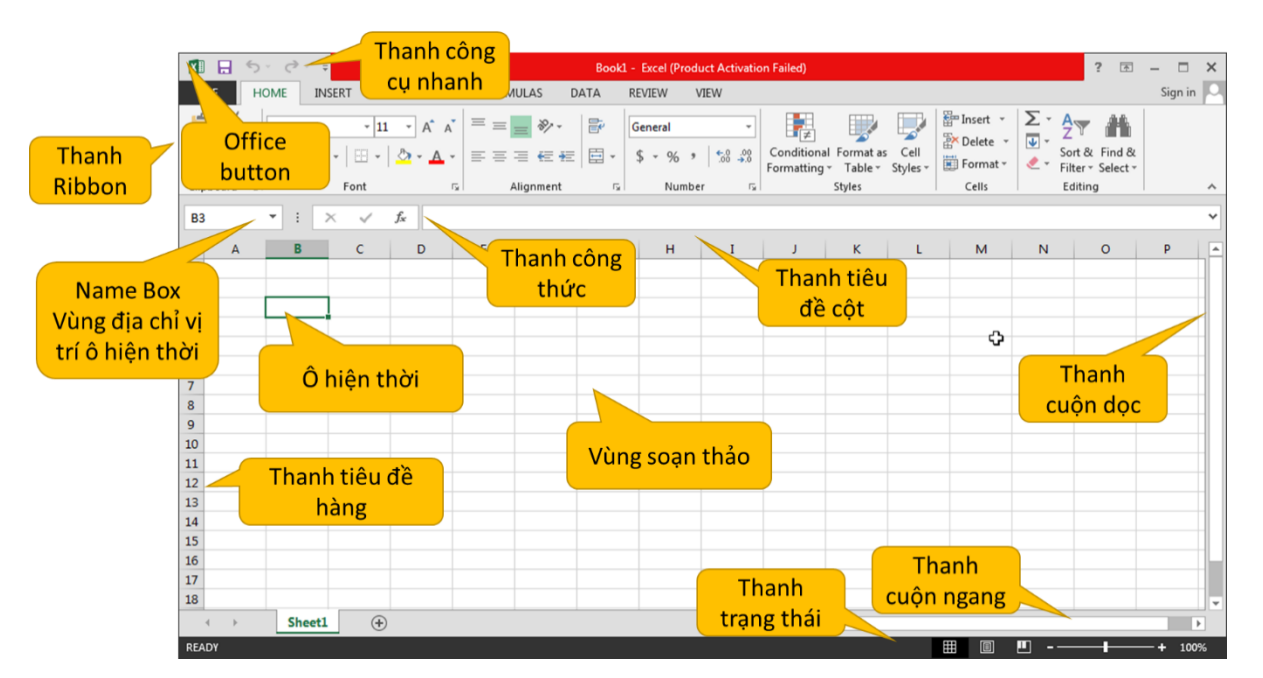

*Hình 3.3. Môi trường làm việc của Microsoft Excel 2013*

- Vùng soạn thảo của Excel được chia thành các hàng và cột.
- Cột đánh thứ tự theo vần chữ cái: A, B, C,…AA, AB,…AZ, BA, BB…
- Số cột tối đa trong Excel 2013: 16,384.

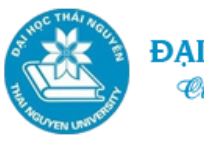

- Số dòng tối đa trong Excel 2013: 1,048,576
- $-$  Di chuyển tới côt cuối cùng: Ctrl+ $\rightarrow$
- $-$  Tới cột đầu tiên: Ctrl+ $\leftarrow$
- Di chuyển tới dòng cuối cùng: Ctrl+  $\downarrow$
- $-$  Tới dòng đầu tiên: Ctrl+  $\uparrow$
- Số Sheet mặc định là 1, số Sheet tối đa tùy thuộc vào dung lượng bộ nhớ.
- Workbook: Một Workbook chính là một sổ tính. Ví dụ một cuốn sổ điểm gồm nhiều bảng điểm của các môn hay một sổ lương gồm nhiều bảng lương của các tháng.
- Sheet: một Sheet chính là một trang tính hay một bảng tính
- Địa chỉ 1 ô: <Địa chỉ cột><Địa chỉ dòng> Ví dụ: D5.
- Địa chỉ 1 vùng dữ liệu:

<Địa chỉ ô góc trên bên trái hình chữ nhật>:<Địa chỉ ô góc dưới bên phải hình chữ nhật>

Ví Dụ: D2:F2

Địa chỉ tuyệt đối: chứa dấu \$ nhằm xác định vị trí chính xác và cố định trên trang tính khi copy công thức có chứa địa chỉ tuyệt đối tới vị trí khác.

Ví dụ: \$D5: tuyệt đối cột D. Cột D được giữ nguyên khi copy công thức.

Ví dụ: D\$5: tuyệt đối theo dòng 5. Dòng 5 sẽ được giữ nguyên khi copy công thức.

\$D\$5: tuyệt đối theo cả cột và dòng. Cột D, dòng 5 hoàn toàn được giữ nguyên.

 Địa chỉ tương đối: địa chỉ không chứa dấu \$. Khi copy công thức chứa địa chỉ tương đối và dán sang vị trí khác thì Excel sẽ tự động điều chỉnh địa chỉ đó để thể hiện vị trí mới.

\$D5: là tuyệt đối theo cột D nhưng tương đối theo dòng, dòng sẽ thay đổi theo số bước dịch chuyển của thao tác Copy công thức.

D\$5: tương đối theo cột.

D5: tương đối theo cả cột và dòng.

Tin học đại cương

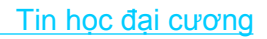

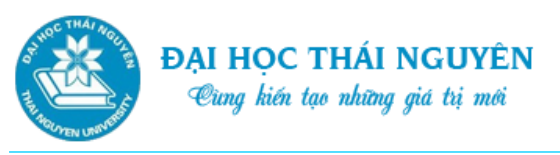

Địa chỉ \$D\$5, \$D\$5:\$F\$8 là địa chỉ tuyệt đối

D5, D5:F8 là địa chỉ tương đối

\$D5; D\$5; \$D5:F8 là địa chỉ hỗn hợp.

# **3.1.2. Thao tác với tệp tin**

# **3.1.2.1. Tạo tệp tin mới**

Chọn một trong các cách sau:

- Vào File, chọn New\Chọn Blank Workbook ở hộp thoại bên tay phải.
- Nhấp chuột vào biểu tượng New trên thanh công cụ nhanh. Trường hợp chưa thấy biểu tượng này trên thanh công cụ, chọn mũi tên trỏ xuống trong thanh này chọn New.
- Nhấn tổ hợp phím Ctrl+N

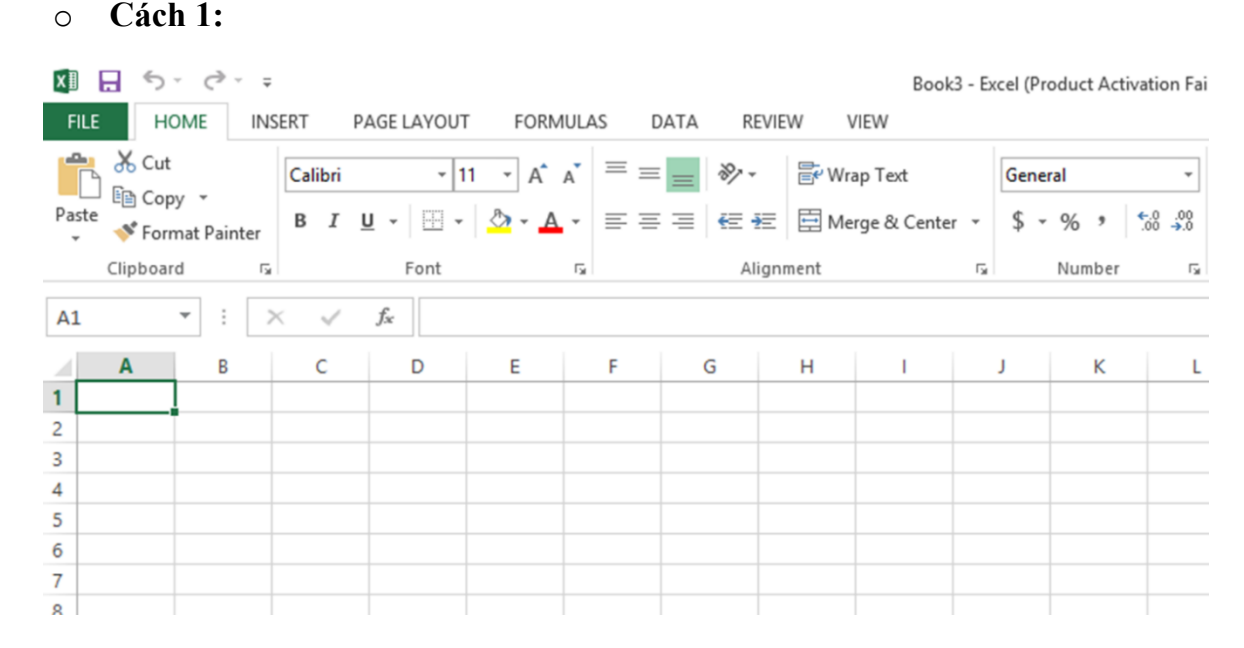

*Hình 3.4. Tạo tệp tin mới cách 1*

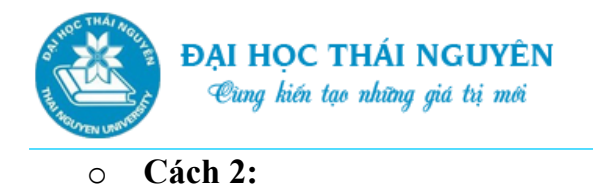

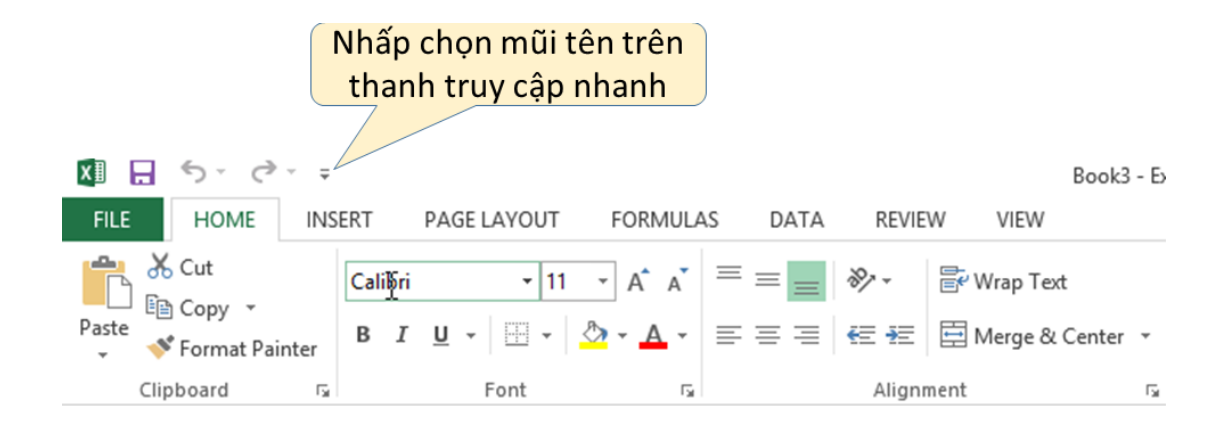

*Hình 3.5. Tạo tệp tin mới cách 2*

# o **Cách 3: Ấn tổ hợp phím Ctrl +N**

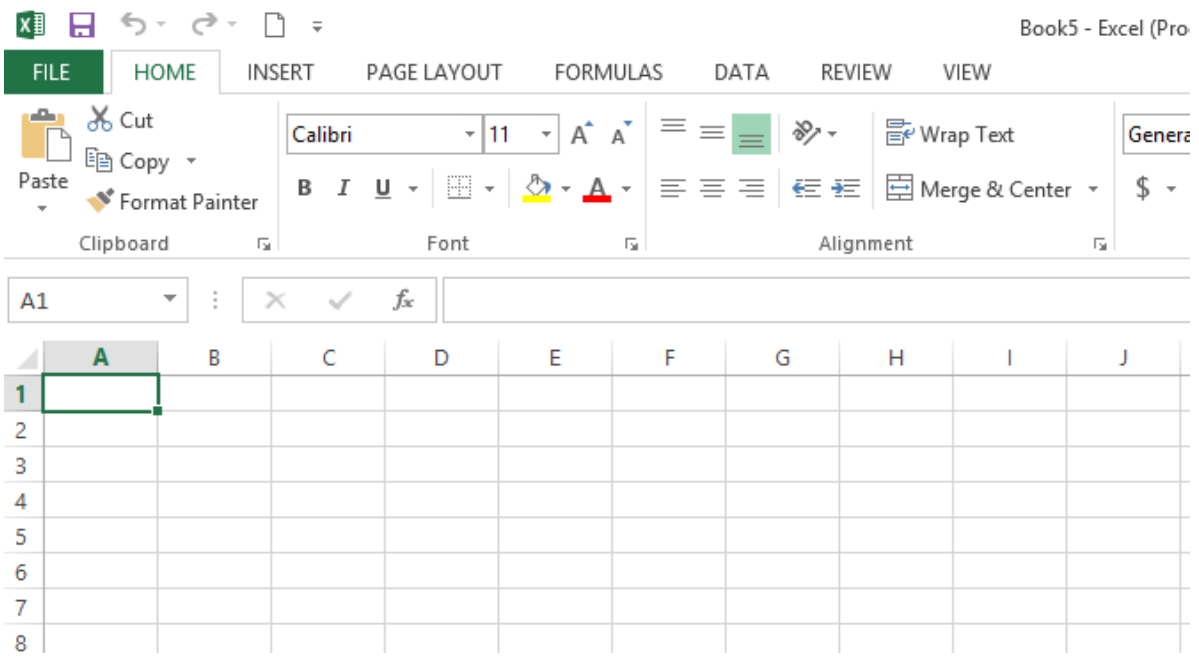

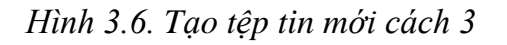

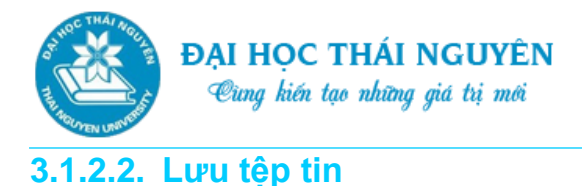

Bạn thực hiện như sau:

- Bạn vào File\Save hoặc chọn biểu tượng Save trên thanh truy cập nhanh (trường hợp biểu tượng này chưa hiển thị thì nhấp vào mũi tên thả xuống tại thanh này chọn Save) hoặc ấn tổ hợp phím Ctrl+S.
- Xuất hiện cửa sổ cho phép bạn lựa chọn vị trí cần lưu
	- o Computer: cho phép lưu vào máy tính
	- o OneDrive: cho phép lưu tài liệu lên đám mây để có thể tiếp tục sử dụng tài liệu bất cứ đâu và bất cứ khi nào bạn muốn.
- Nếu chọn Computer:
	- o Bạn chọn Browse, chọn ổ đĩa lưu tài liệu ở phía bên trái
	- o Chọn thư mục muốn lưu tài liệu tại cửa sổ bên phải=> Nhập vào tên file cần lưu trên ô File Name, chọn kiểu file mà bạn muốn lưu trên ô Save as type sau đó chọn Save.
- Nếu chọn OneDrive:
	- o Bạn chọn Sign in (hoặc nháy đúp vào OneDrive)
	- o Nhập vào địa chỉ email mà bạn đã đăng kí để làm việc với Office.
	- o Bạn chọn Next, Microsoft sẽ tiến hành tìm kiếm tài khoản sau đó xuất hiện ô cho phép nhập Password => bạn nhập Password rồi chọn Sign in.
- **Lưu ý:**
	- o Trong trường hợp tệp tin đã được lưu với một tên nào đó thì khi bạn tiến hành lưu, máy tính sẽ không hỏi vị trí và tên file cần đặt nữa, máy sẽ thực hiện lưu lại những cập nhật mới cho tệp tin.
	- o Nếu tệp tin đã được lưu bạn muốn lưu lại với một tên file khác hoặc đặt tại vị trí khác thì bạn vào File/chọn Save As rồi tiến hành như các cách trên.

#### **3.1.2.3. Đóng tệp tin**

- Vào File, chọn Close
- Hoặc nhấp vào nút (Close) để thoát khỏi chương trình
- $\bullet$  Hoặc nhấn tổ hợp phím Ctrl+W hoặc Ctrl+F4.

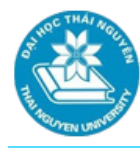

 Nếu nội dung tài liệu đang mở có sự thay đổi, máy tính sẽ hỏi để xác nhận việc lưu tài liệu hay không.

#### **3.1.2.4. Mở tệp tin đã có**

- Vào File\Open hoặc chọn biểu tượng Open trên thanh công cụ nhanh.
- Chọn vị trí chứa file cần mở:
	- o Computer: file cần mở nằm trên máy tính
	- o OneDrive: file cần mở nằm trên đám mây. Bạn phải đăng nhập vào tài khoản đã đăng kí với Microsoft.
	- o Recent Documents: chứa các file được mở gần đây.
- Ví dụ với Computer, bạn chọn Browse để chọn ổ đĩa và thư mục chứa file cần mở, chọn file cần mở và nhấp Open.

# **3.2. CÁC THAO TÁC VỚI BẢNG TÍNH VÀ DỮ LIỆU**

#### **3.2.1. Thao tác với Sheet**

- Chèn Sheet mới: Ấn phải chuột tại vị trí cần chèn thêm Sheet, chọn Insert; Hoặc nhấp chuột vào nút thêm Sheet.
- Xóa Sheet: Ấn phải chuột tại Sheet cần xóa, chọn Delete.
- Đổi tên Sheet: Ấn phải chuột tại Sheet cần đổi tên, chọn Rename, gõ vào tên cần đổi rồi ấn Enter.

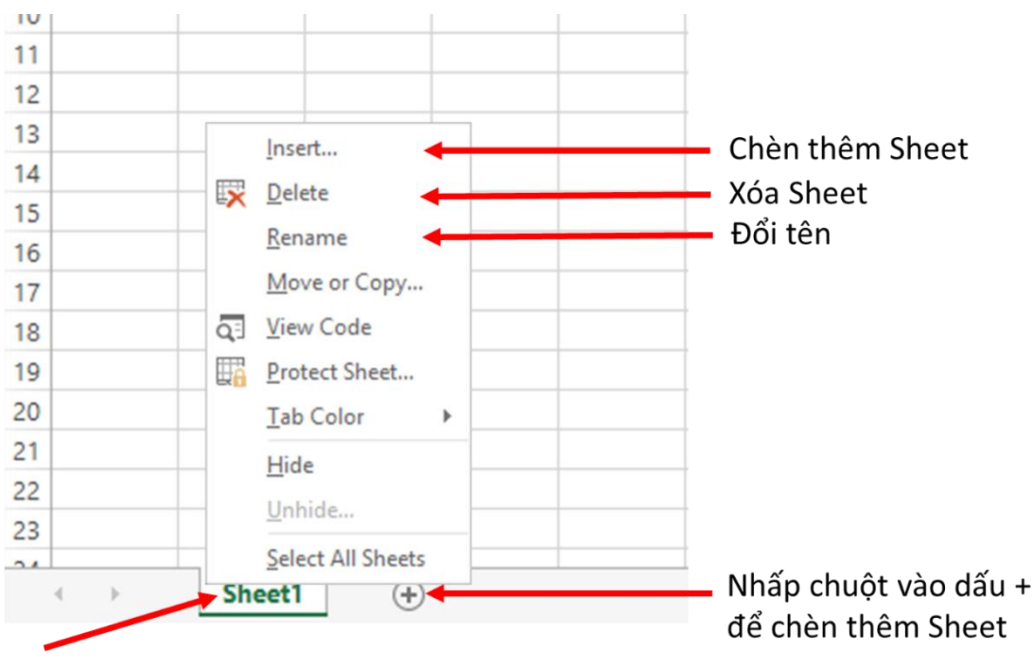

Ấn phải chuột

*Hình 3.7. Thao tác với Sheet*

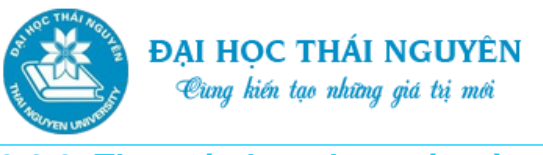

Tin học đại cương

**3.2.2. Thao tác lựa chọn các vùng dữ liệu, hàng, cột, bảng tính**

- Lựa chọn vùng dữ liệu: Để lựa chọn một vùng dữ liệu liên tục ta đặt ô hiện thời vào ô đầu tiên của vùng, nhấp trái chuột ấn và kéo tới ô cuối cùng của vùng.
- Thao tác chọn hàng: Nhấp chuột lên địa chỉ số thứ tự của hàng, để chọn nhiều hàng nhấp chuột ấn và kéo tới thứ tự của các hàng khác.
- Thao tác chọn cột: Nhấp chuột lên địa chỉ của cột trên thanh tiêu đề cột, để chọn nhiều cột nhấp ấn và kéo tới các cột khác.
- Chọn toàn bộ bảng tính: Nhấp chọn vào ô giao nhau của 2 thanh tiêu đề cột và dòng hoặc ấn tổ hợp phím Ctrl+A.
- **Lưu ý:** để chọn các vùng dữ liệu hoặc các hàng, các cột rời rạc nhau ta tiến hành chọn vùng chọn thứ nhất, sau đó giữ phím Ctrl rồi tiến hành chọn tiếp các vùng chọn tiếp theo.

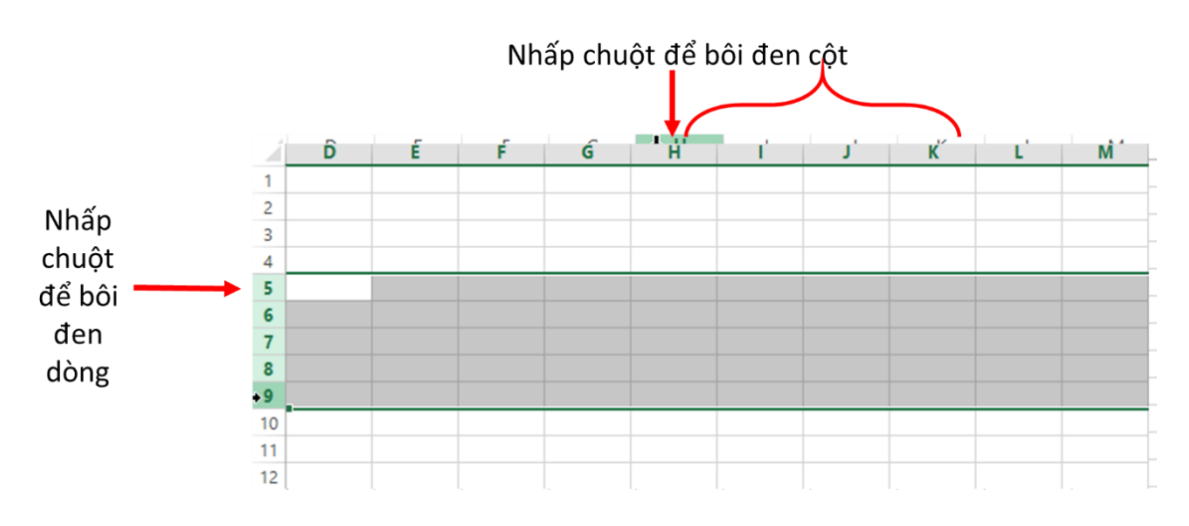

*Hình 3.8. Thao tác lựa chọn các vùng dữ liệu, hàng, cột, bảng tính*

#### **3.2.3. Thay đổi kích cỡ hàng, cột**

- Thay đổi kích cỡ 1 hàng:
	- o C1: Đưa con trỏ chuột lên dải phân cách dưới của hàng cần thay đổi kích cỡ, khi trỏ chuột thành mũi tên 2 chiều giữ trái chuột ấn và kéo để thay đổi kích cỡ.
	- o C2: Ấn phải chuột tại địa chỉ của hàng cần thay đổi kích cỡ, chọn Row Height, nhập vào kích cỡ cần thay đổi.
- Thay đổi kích cỡ nhiều hàng cùng lúc để có kích cỡ giống nhau: Tiến hành chọn nhiều hàng rồi tiến hành thay đổi kích cỡ cho 1 hàng  $\Rightarrow$  các hàng còn lại có cùng kích cỡ với hàng vừa thay đổi.

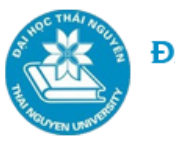

- Thay đổi kích cỡ một cột:
	- o C1: Đưa con trỏ chuột lên dải phân cách sau của cột cần thay đổi kích cỡ, khi trỏ chuột thành mũi tên 2 chiều giữ trái chuột ấn và kéo để thay đổi kích cỡ.
	- o C2: Ấn phải chuột tại địa chỉ của cột cần thay đổi kích cỡ, chọn Row Height, nhập vào kích cỡ cần thay đổi.
- Thay đổi kích cỡ nhiều cột cùng lúc để có kích cỡ giống nhau: Tiến hành chọn nhiều cột rồi đưa trỏ chuột thay đổi kích cỡ của 1 cột trong vùng chọn theo cách trên thì lập tức các cột đều có cùng kích cỡ.

# **3.2.4. Thêm, xóa hàng, cột, ô**

- **Cách 1:** 
	- o Thêm hoặc xóa hàng, cột:
		- $\checkmark$  Án phải chuột tại địa chỉ của hàng hoặc cột ở vị trí cần thêm hoặc xóa.
		- $\checkmark$  Chọn Insert nếu muốn thêm 1 hàng hoặc 1 cột vào trước. Chọn Delete nếu muốn xóa hàng hoặc cột đó.
		- $\checkmark$  Để tiếp tục lặp lại thao tác ấn ngay phím F4.
	- o Thêm, xóa ô:
		- $\checkmark$  Án phải chuột tại ô cần thêm hoặc xóa.
		- $\checkmark$  Chon Insert. Chon:
			- $-$  Shift cells right (chèn thêm 1 ô và đẩy các ô sang phải)
			- Shift cells down (chèn thêm 1 ô và đẩy các ô xuống dưới)
			- Entire row: chèn thêm một dòng
			- Entire column: chèn thêm một cột.
		- $\checkmark$  Chon Delete để thực hiện thao tác xóa ngược lại với thao tác thêm ô.

**Cách 2:** Sử dụng công cụ.

- o Thêm dòng, cột, ô:
	- $\checkmark$  Dưa ô hiện thời vào vị trí của dòng hoặc cột, ô cần thêm.
	- $\checkmark$  Chon thẻ Home, trong nhóm lệnh Cells, chon Insert.
	- Insert Sheet Rows: để chèn dòng,

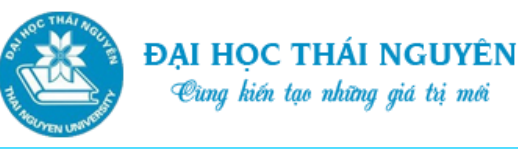

- Insert Sheet Columns: để chèn cột,
- Insert Cells: để chèn ô.
- o Xóa dòng, cột, ô:
	- $\checkmark$  Đưa ô hiện thời vào vị trí của dòng, cột, ô cần xóa.
	- $\checkmark$  Chọn thẻ Home, trong nhóm lệnh Cells, chọn Delete.
	- Delete Sheet Rows: xóa dòng,
	- Delete Sheet Columns: xóa cột,
	- Delete Cells: xóa ô.

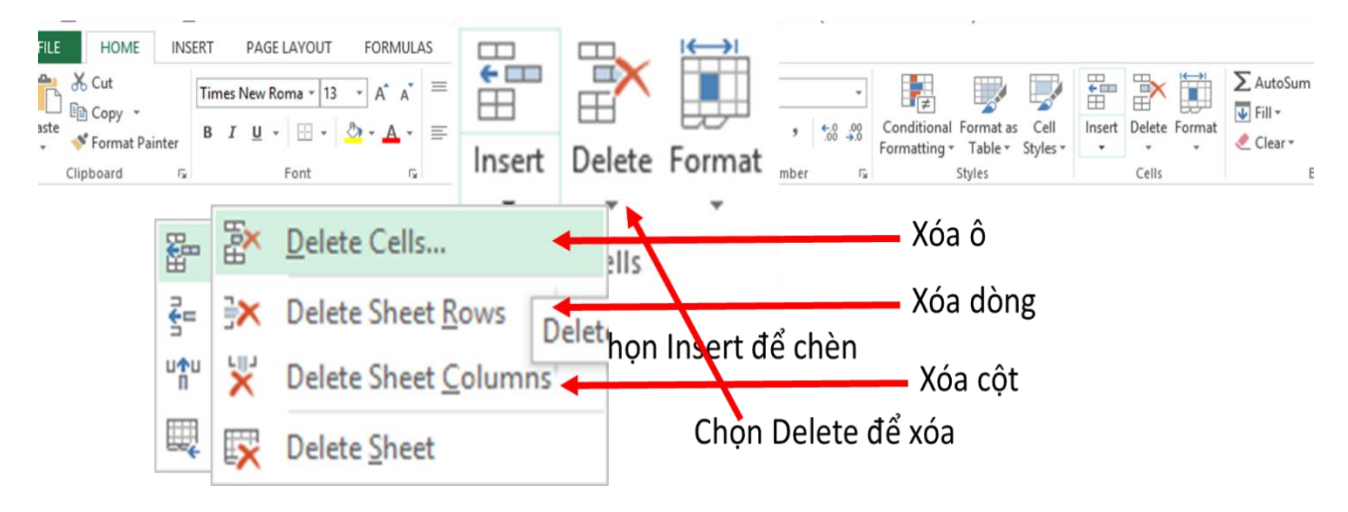

*Hình 3.9. Thêm, xóa hàng, cột, ô (Cách 2)*

# **3.2.5. Nhập và sửa dữ liệu**

- **Nhập dữ liệu:** 
	- o Đưa ô hiện thời vào ô cần nhập dữ liệu.
	- o Nhập dữ liệu sau đó ấn Enter hoặc phím Tab, phím mũi tên  $\leftarrow$ ,  $\uparrow$ ,  $\rightarrow$ ,  $\downarrow$  để xác nhận.
- **Nhập dữ liệu ngày tháng:**
	- o Mặc định trong Excel dữ liệu ngày tháng được nhập theo thứ tự: tháng trước, ngày sau, năm sau. Sau khi nhập xong dữ liệu căn bên phải.
	- o Để thay đổi thứ tự nhập trong Windows 7 ta chọn: Control Panel/Region and Language=>Tab Format=> Additional setting=>Tab Date=> sửa lại định dạng ngày tháng tại ô Short Date và Long Date. Ví dụ: mm/dd/yyyy hoặc dd/mm/yyyy.
- **Nhập số thứ tự tự động:** 
	- o Nhập dữ liệu trên 2 ô liền nhau.

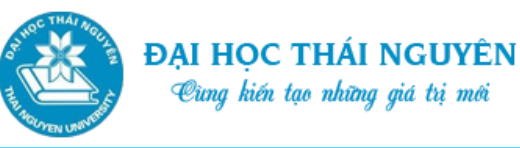

- o Chọn 2 ô đó, đưa trỏ chuột xuống góc dưới bên phải khi trỏ chuột biến thành dấu + màu đen. Nhấp trái chuột, giữ và kéo tới số cần đánh rồi nhả chuột ra.
- **Sửa dữ liệu:**
	- Đưa ô hiện thời vào ô cần sửa dữ liệu. Chọn một trong các cách sau:
		- o C1. Ấn F2 để sửa dữ liệu.
		- o C2. Nháy đúp tại ô cần sửa.
		- o C3. Đưa con trỏ chuột lên thanh công thức, sau chữ Fx và sửa dữ liệu.

**Xuống dòng nội tại 1 ô**: Khi nhập dữ liệu để xuống dòng bên trong một ô, đặt trỏ chuột tại vị trí cần xuống dòng, ấn tổ hợp phím **Alt+Enter.**

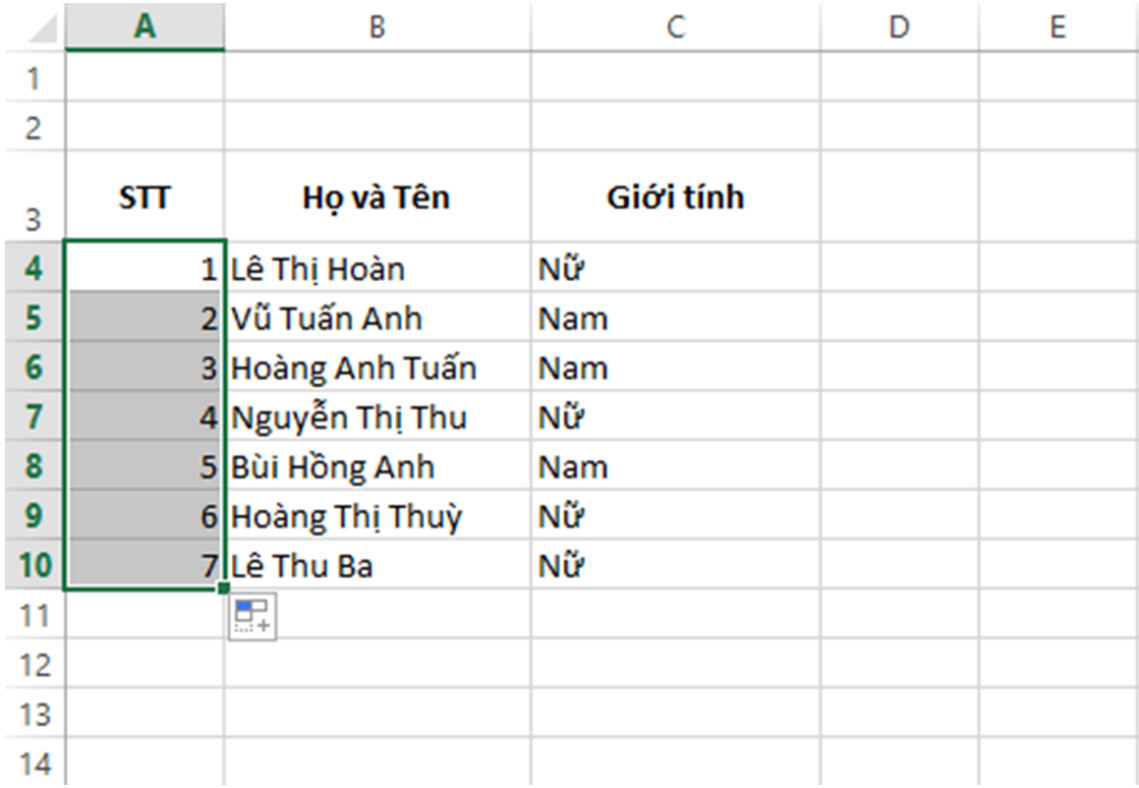

*Hình 3.10. Đánh số tự động*

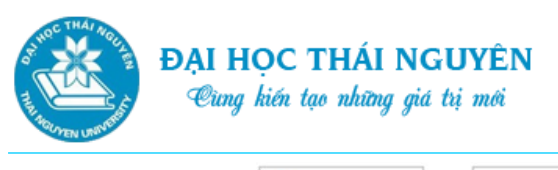

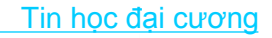

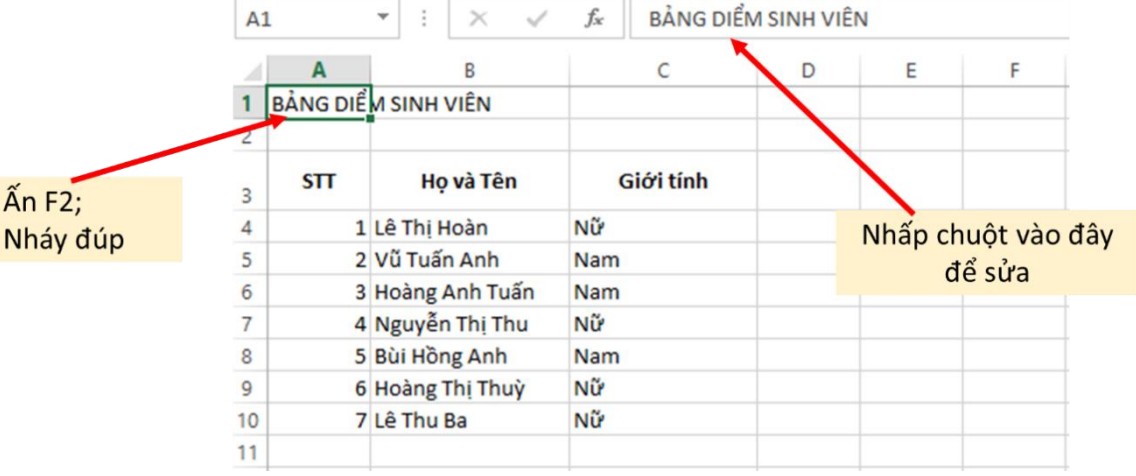

*Hình 3.11. Sửa dữ liệu*

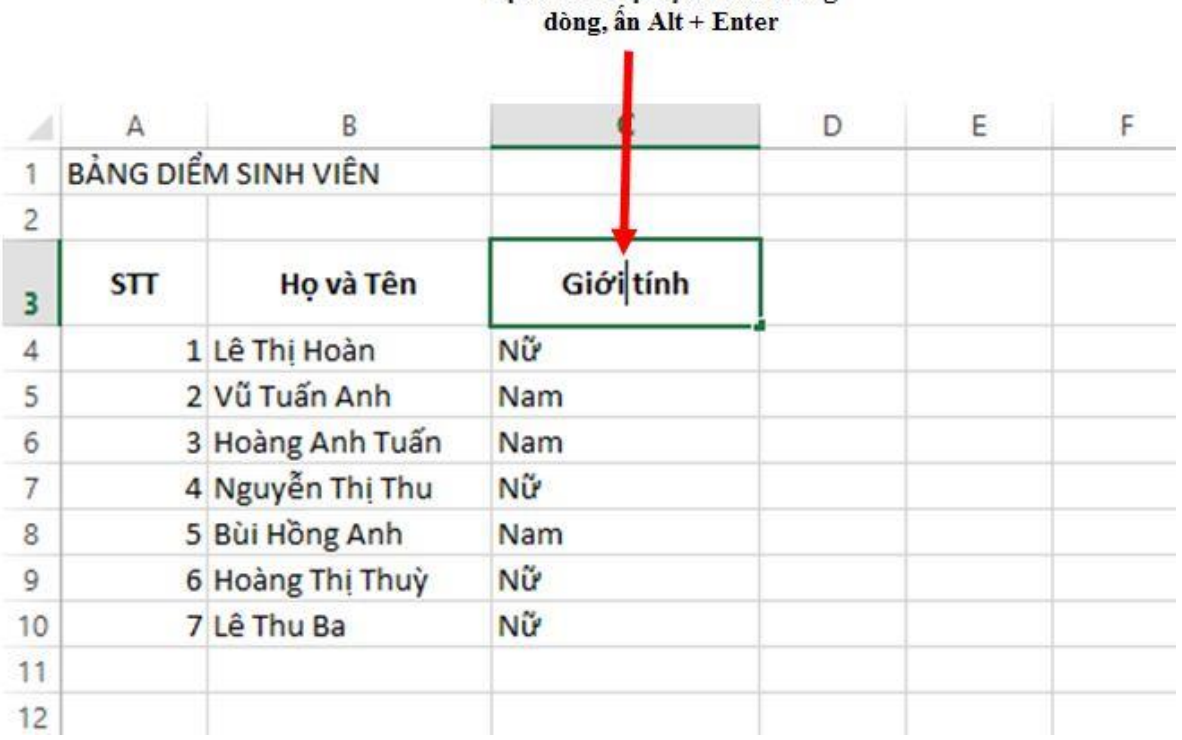

Đặt con trỏ tại vi trí cần xuống

*Hình 3.12. Xuống dòng trong 1 ô*

#### **3.2.6. Định dạng font chữ, dữ liệu số, ngày tháng**

Định dạng Font chữ:

Bôi đen vùng cần định dạng Font chữ

o C1: Chọn thẻ Home, tại nhóm lệnh Font lựa chọn các biểu tượng trình bày font chữ tương tự trong Word;

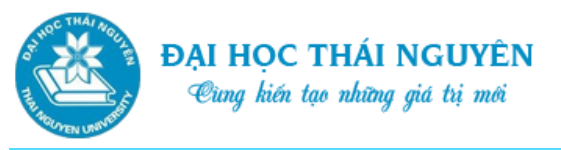

o C2: Mở hộp hội thoại Format Cells bằng cách: nháy vào mũi tên trỏ xuống tại nhóm lệnh Font của thẻ Home hoặc ấn phải chuột trong vùng bôi đen chọn Format Cells hoặc ấn Ctrl+Shift+F. Tại hộp hội thoại Format Cells chọn thẻ Font và trình bày font chữ tương tự trong Word.

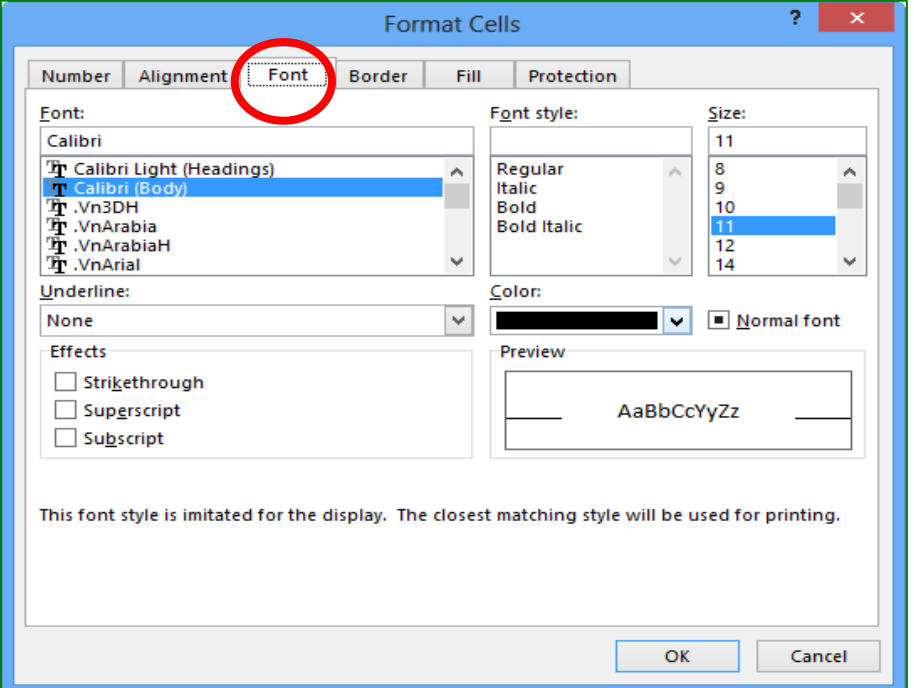

*Hình 3.13. Định dạng Font chữ*

Định dạng dữ liệu số và ngày tháng:

Bôi đen vùng cần định dạng font chữ

- o C1: Chọn các biểu tượng định dạng số, ngày tháng, tiền tệ tại nhóm lệnh Number của thẻ Home.
- o C2: Mở hộp thoại Format Cell theo một trong các cách ở phần trên
	- $\checkmark$  Chon thẻ Number.
	- Để định dạng số: chọn Number tại ô Category, chọn số chữ số phần thập phân tại ô Decimal places, chọn Use 1000 Separator để hiển thị dấu ngăn cách các nhóm 3 số, tại ô Negative numbers chọn định dạng hiển thị số âm.
	- $\checkmark$  Để định dạng ngày tháng: chọn Number tại ô Category, chọn Date chọn kiểu hiển thị ngày tháng trên ô Type hoặc chọn Custom để tùy biến kiểu hiển thị ngày tháng trên ô Type. VD: dd/mm/yyyy, mm-dd-yyyy, ddmmm-yyyy.

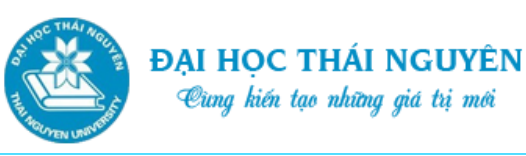

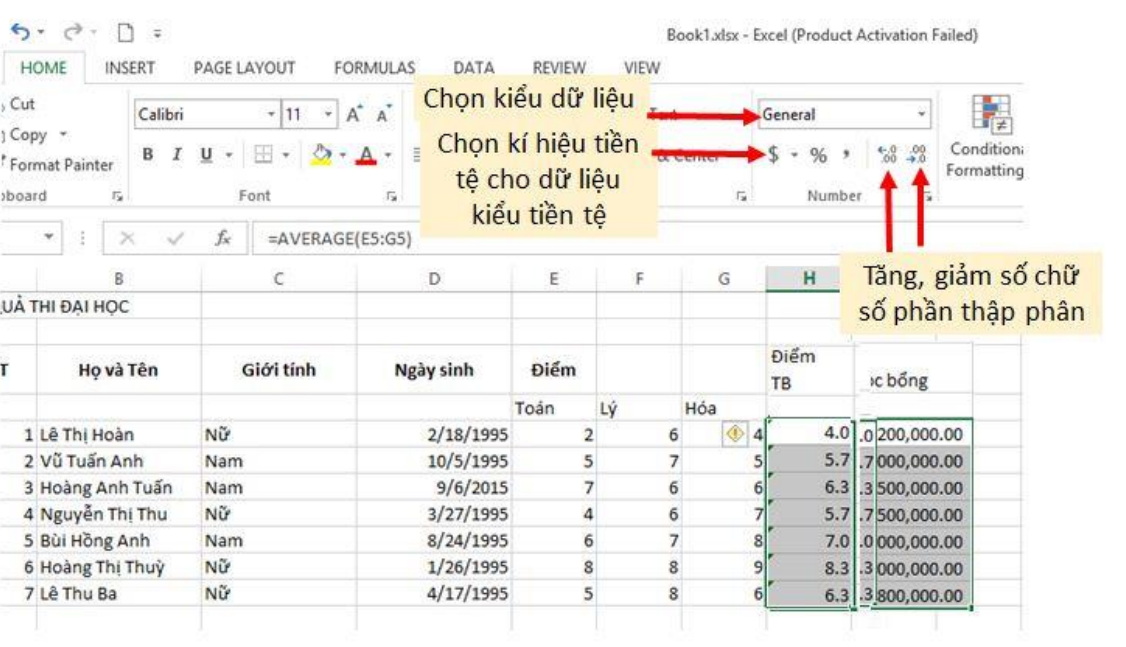

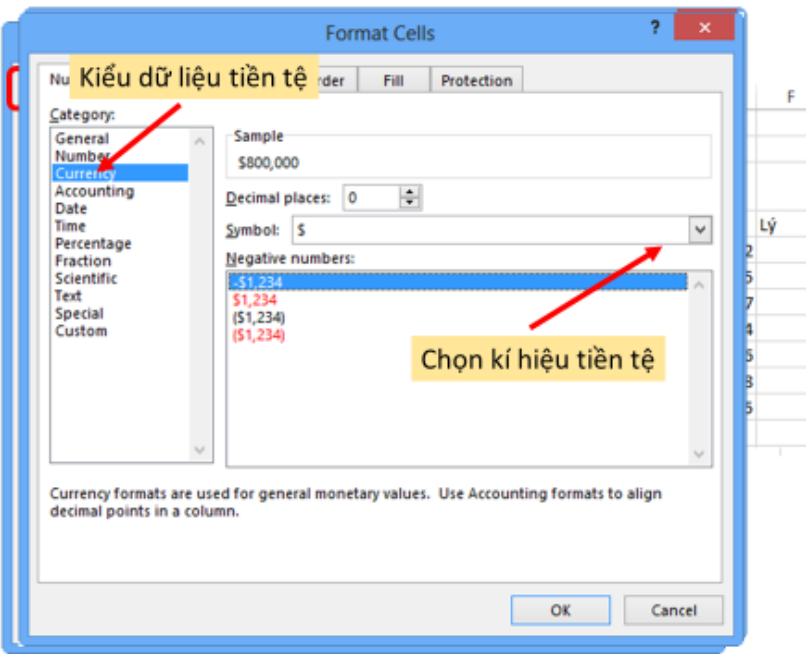

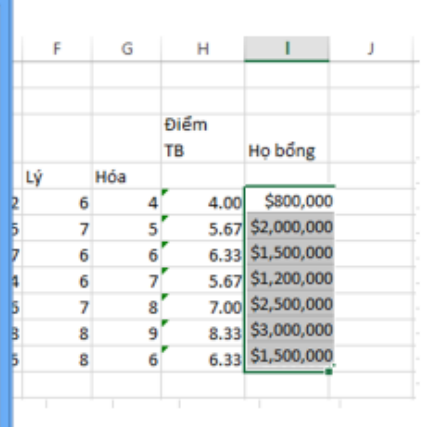

#### Tin học đại cương

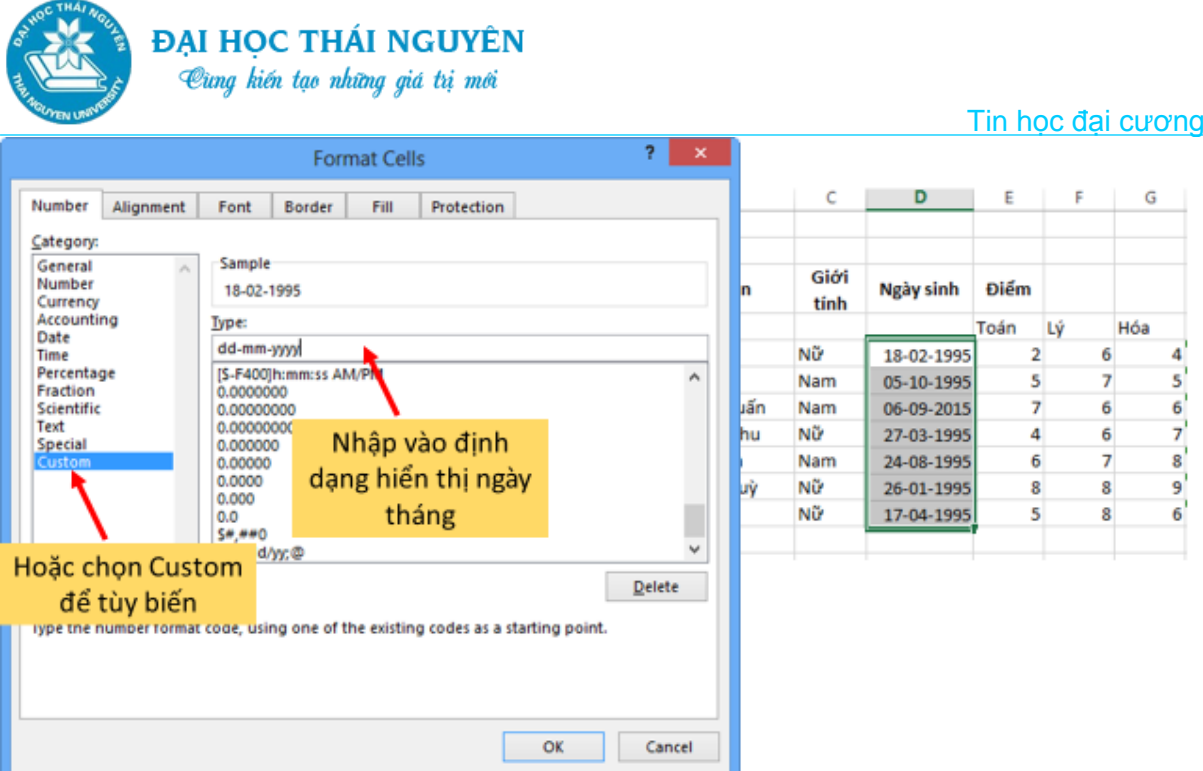

# *Hình 3.14. Định dạng dữ liệu số và ngày tháng*

#### **3.2.7. Trộn ô, căn lề dữ liệu**

- Thao tác trôn ô:
	- o Chọn các ô cần trộn hay gộp thành một ô
	- o Chọn biểu tượng Merge & Center tại nhóm lệnh Alignment của thẻ Home.
	- o Các ô sẽ được gộp lại thành một ô và dữ liệu được căn giữa ô.
- Hủy trộn ô:
	- o Chọn ô cần hủy.
	- o Nhấp chuột chọn lại biểu tượng Merge & Center.
- Căn lề dữ liệu:

Chọn các ô cần căn lề, thực hiện một trong 2 cách sau để căn lề:

- o C1. Chọn các biểu tượng thuộc nhóm lệnh Alignment trong thẻ Home: căn theo chiều đứng, chiều ngang, hướng chữ, tăng giảm khoảng cách lề trái.
- o C2. Mở thẻ Alignment trong hộp thoại Format Cells.
	- Chọn Horizontal để căn chiều ngang: Left (trái), Right (phải), Center (giữa), Fill (nhân đôi nội dung), Justify (đều 2 bên), Center Across Selection (căn giữa các ô)
	- Chọn Vertical căn chiều dọc: Top (trên), Center (giữa), Bottom (dưới).
	- Chọn khoảng cách lề trái tại Indent

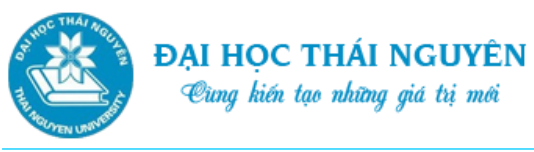

- Chọn hướng chữ tại Orientation
- Tại Text Control: Wrap Text (đẩy văn bản xuống dưới để vừa kích cỡ cột); Shrink to fit (tự điều chỉnh kích cỡ); Merge Cells (gộp hay trộn ô)
- Thao tác trộn ô

| xI                      | <b>FILE</b>        | $6 -$<br>$\vec{c}$<br>HOME<br>INSERT                           | PAGE LAYOUT               | FORMULAS                    |                                  | DATA                            | REVIEW                             | VIEW                        | Book1.xlsx - Excel (Product |                |                                           |
|-------------------------|--------------------|----------------------------------------------------------------|---------------------------|-----------------------------|----------------------------------|---------------------------------|------------------------------------|-----------------------------|-----------------------------|----------------|-------------------------------------------|
| Paste<br>A <sub>3</sub> | X Cut<br>Clipboard | Calibri<br><b>En</b> Copy *<br>I<br>B<br>Format Painter<br>Eg. | U<br>$\sim$<br>Font<br>fx | A<br>$+11$<br>A<br>٠<br>STT | 三<br>$\overline{r_{\mathbf{x}}}$ | $\mathcal{D}$<br>$\equiv$<br>三三 | 任长<br>Alignment<br>Chọn biểu tượng | Wrap Text<br>Merge & Center | General<br>$s -$<br>辩       | $%$ ,<br>Numbe | Thực hiện<br>tương tự<br>ta có<br>kết quả |
| 4                       | А                  | B                                                              |                           | D                           | E                                | F                               | G                                  | Η                           |                             |                |                                           |
|                         |                    |                                                                |                           | KẾT QUẢ THỊ ĐẠI HỌC         |                                  |                                 |                                    |                             |                             |                |                                           |
| $\overline{2}$          |                    |                                                                |                           |                             |                                  |                                 |                                    |                             |                             |                |                                           |
| 3                       | STT                | Họ và Tên                                                      | Giới                      |                             | Ngày sinh                        |                                 | Điểm                               |                             |                             |                |                                           |
| 4                       |                    |                                                                | tính                      |                             | Toán                             | Lý                              | Hóa                                | TB                          | Ho bổng                     |                |                                           |
| 5                       |                    | 1 Lê Thi Hoàn                                                  | Nữ                        | 18-02-1995                  | $\overline{2}$                   | 6                               |                                    | 4.00                        | \$800,000                   |                |                                           |
| 6                       |                    | 2 Vũ Tuấn Anh                                                  | Nam                       | 05-10-1995                  | 5                                | $\overline{7}$                  | 5                                  |                             | 5.67 \$2,000,000            |                |                                           |
| 7                       |                    | 3 Hoàng Anh Tuấn                                               | Nam                       | 06-09-2015                  | $\overline{7}$                   | 6                               | 6                                  |                             | 6.33 \$1,500,000            |                |                                           |
| 8                       |                    | 4 Nguyễn Thị Thu                                               | Nữ                        | 27-03-1995                  | 4                                | 6                               |                                    |                             | 5.67 \$1,200,000            |                |                                           |
| 9                       |                    | 5 Bùi Hồng Anh                                                 | Nam                       | 24-08-1995                  | 6                                | $\overline{7}$                  | 8                                  |                             | 7.00 \$2,500,000            |                |                                           |
| '10                     |                    | 6 Hoàng Thị Thuỳ                                               | Νữ                        | 26-01-1995                  | $\bf 8$                          | 8                               | 9                                  |                             | 8.33 \$3,000,000            |                |                                           |
| 11                      |                    | 7 Lê Thu Ba                                                    | Nữ                        | 17-04-1995                  | 5                                | $\overline{\mathbf{8}}$         | 6                                  |                             | 6.33 \$1,500,000            |                |                                           |
| 12                      |                    |                                                                |                           |                             |                                  |                                 |                                    |                             |                             |                |                                           |

*Hình 3.15. Thao tác trộn ô*

Thao tác căn lề dữ liệu:

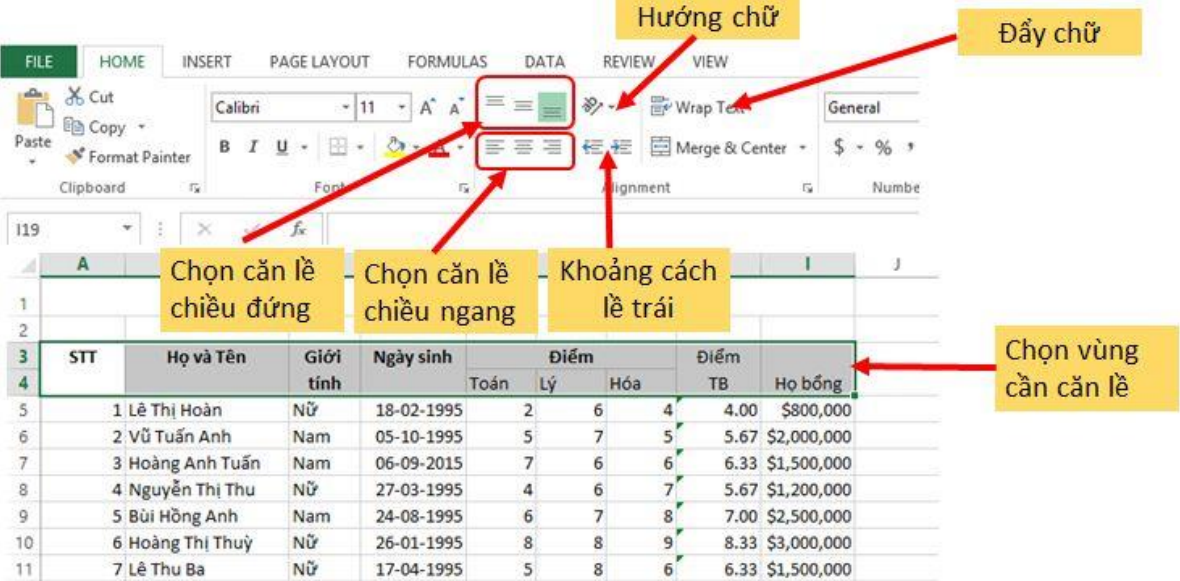

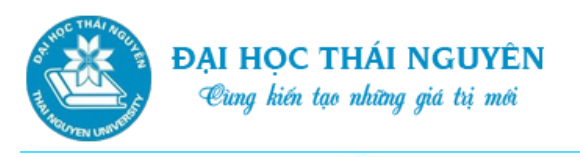

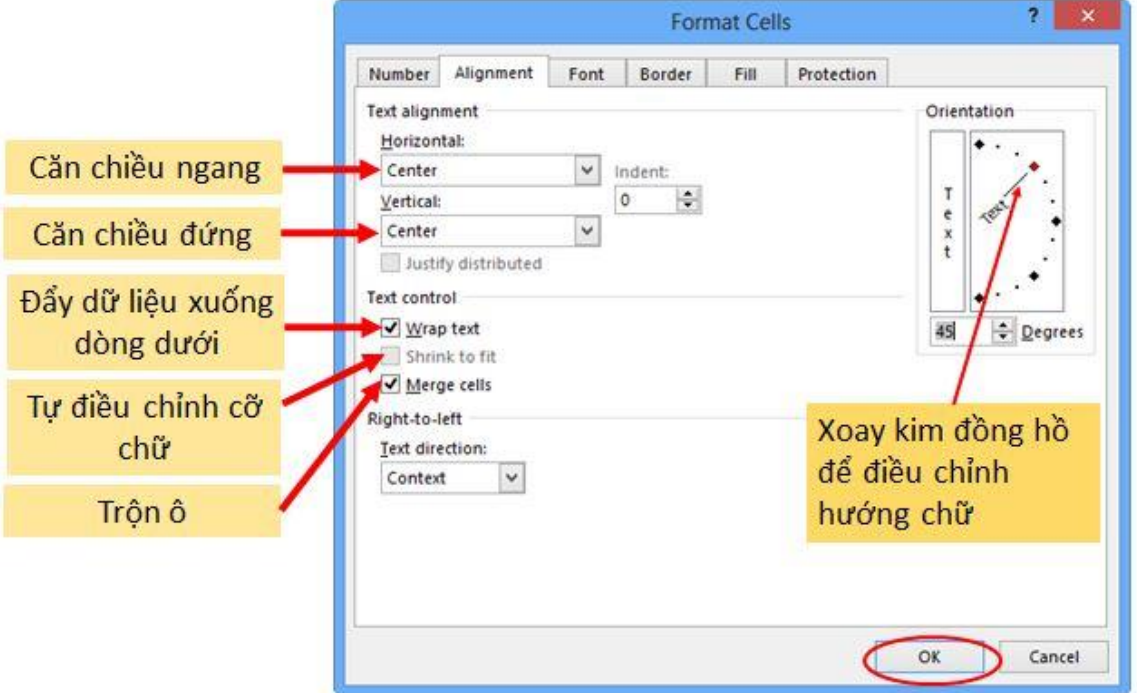

*Hình 3.16. Thao tác căn lề dữ liệu*

### **3.2.8. Tô viền**

Chọn vùng cần tô viền

- Cách 1: Sử dụng công cụ:
	- o Nhấp chuột vào mũi tên trỏ xuống tại biểu tượng Border trong nhóm lệnh Font của thẻ Home.
	- o Trên Menu thả xuống lựa chọn:
		- $\checkmark$  Các biểu tượng trong mục Draw Borders như: Line Color (màu viền), Line Style (kiểu viền), Draw Border (vẽ đường viền), Draw Border Grid (vẽ lưới của bảng bằng cách nhấp chuột tại ô góc trên trái và kéo xuống ô góc dưới của bảng)
		- Chọn các vị trí cần tô viền tại mục Border.
- Cách 2: Sử dụng hộp thoại Format Cells:
	- o Mở hộp thoại Format Cells theo các cách như ở phần trước, chọn thẻ Border.
	- o Trên ô Style chọn kiểu viền, tại Color chọn màu viền, chọn vị trí áp dụng viền tại 2 mục: Preset và Border.

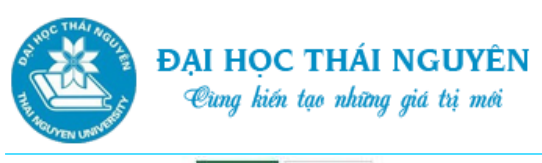

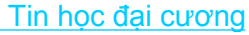

|           | <b>FILE</b> | HOME                              |         | INSERT<br>PAGE LAYOUT                           | <b>FORMULAS</b>      |   | DATA           | <b>REVIEW</b>     |                | <b>VIEW</b>       |                  |                                        |
|-----------|-------------|-----------------------------------|---------|-------------------------------------------------|----------------------|---|----------------|-------------------|----------------|-------------------|------------------|----------------------------------------|
|           |             | $\frac{1}{26}$ Cut<br>ligh Copy * |         | Calibri<br>m                                    | $A^* A^*$<br>$* 11 $ |   |                | $\frac{1}{2}$     |                | Wrap Text         |                  | General                                |
|           | Paste<br>÷  | Format Borders                    |         |                                                 |                      |   | 亳              | 任任                |                | Merge & Center    |                  | $%$ ,<br>S<br>$\mathcal{P}_\mathrm{c}$ |
|           |             | Clipboard                         | 巸<br>Æ. | Bottom Border<br>Top Border                     |                      |   |                | Chọn              | nt             |                   | 瑙                | Numbe                                  |
|           | A3          |                                   |         | Left Border                                     |                      |   |                | công              |                |                   |                  |                                        |
|           |             | $\mathbf{A}$                      | 88      | <b>Right Border</b>                             | D                    | E |                | cụ tô             |                | H                 |                  | J                                      |
|           |             |                                   | ⊞       | No Border<br>All Borders                        | ÉT QUẢ THỊ ĐẠI HỌC   |   |                | viền              |                |                   |                  |                                        |
|           | 2           |                                   | 屈       | Outside Borders                                 |                      |   |                | Chọn các vị trí   |                |                   |                  |                                        |
|           | з<br>4      | ☆                                 | ⊟       | Thick Box Border<br><b>Bottom Double Border</b> | Ngày sinh            |   | cần tô         |                   |                | Điểm<br><b>TB</b> | Ho bổng          |                                        |
| Chọn      | 5           | 1 U                               | 围       | Thick Bottom Border                             | 18-02-1995           |   | $\mathbf{2}$   | 6                 | 4              | 4.00              | \$800,000        |                                        |
| vùng      | 6.          | 2 V<br>ш                          |         | Top and Bottom Border                           | 05-10-1995           |   | 5              | 7                 | 5              |                   | 5.67 \$2,000,000 |                                        |
| cần tô    |             | 3H                                | 围       | Top and Thick Bottom Border.                    | 06-09-2015           |   | 7              | 6                 | 6              |                   | 6.33 \$1,500,000 |                                        |
|           | 8           | 4N                                | ъ       | Top and Double Bottom Border<br>Draw Borders    | 27-03-1995           |   | 4              | 6                 | 7              |                   | 5.67 \$1,200,000 |                                        |
| Về viền   | 9           | 5 B                               |         | Draw Border                                     | 24-08-1995           |   | 6 <sup>1</sup> |                   | 8              |                   | 7.00 \$2,500,000 |                                        |
|           | 10          | 6H                                |         | Draw Border Grid                                | 26-0 Về lưới bảng    |   |                | $\mathbb{R}$<br>9 |                |                   | 8.33 \$3,000,000 |                                        |
| Chọn màu  | 11<br>14.1  | 7 L                               | P       | Erase Border<br>Line Color                      | $170$ $\rightarrow$  |   |                |                   | 6 <sup>1</sup> |                   | 6.33 \$1,500,000 |                                        |
| Chon kiểu |             |                                   | 田       | Line Style<br>More Rorders                      |                      |   |                |                   |                |                   |                  |                                        |

*Hình 3.17. Tô viền*

# **3.2.9. Tạo màu nền**

- Chọn vùng cần tạo màu nền
- Mở hộp thoại Format Cells, chọn thẻ Fill
- Chọn màu nền tại ô Background Color
- Chọn hiệu ứng màu nền tại ô Fill Effect, để có nhiều màu hơn chọn ô More Colors.
- Chọn các mẫu nền tại ô Pattern Style, chọn màu của mẫu tại ô Pattern Color
- Chọn OK.
- **Lưu ý:** Để hủy nền, tại ô Fill Color chọn No Color, tại ô Pattern Style chọn kiểu Solid.

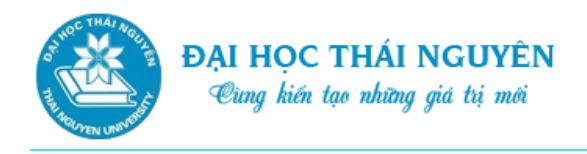

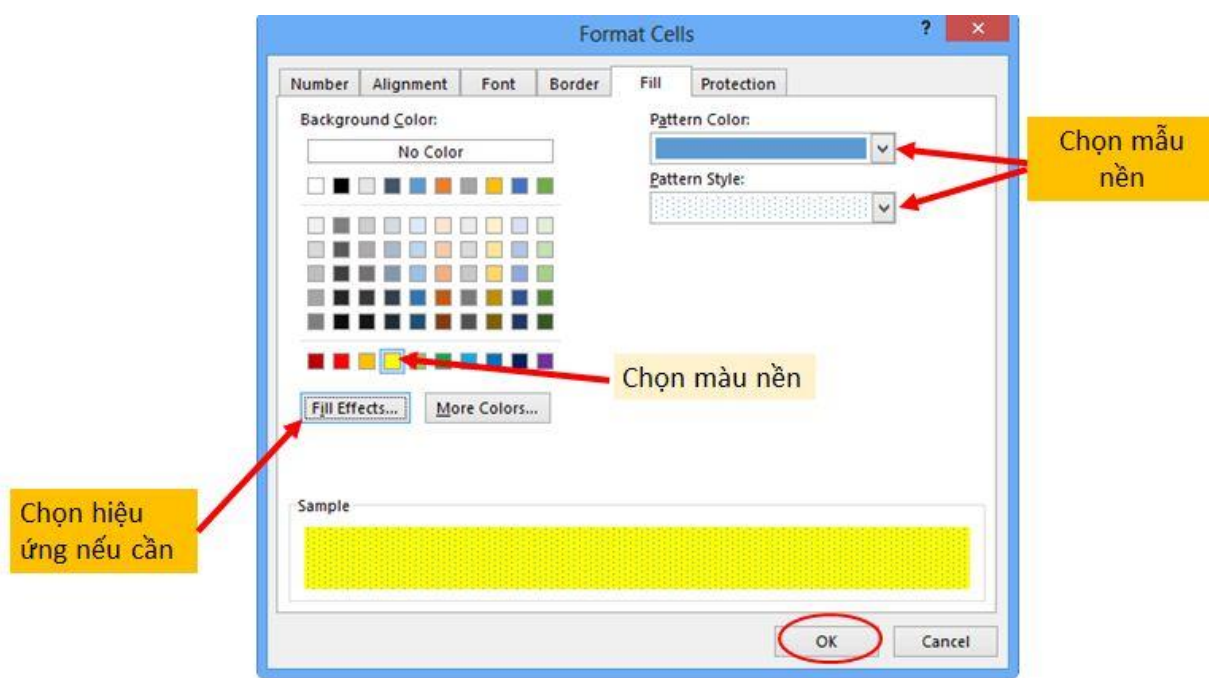

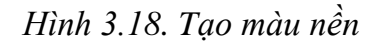

# **3.3. CÁC HÀM CƠ BẢN TRONG EXCEL**

#### **3.3.1. Lập công thức**

Công thức luôn bắt đầu bởi dấu bằng, có dạng:

#### **=***<Biểu thức tính toán>*

- Biểu thức tính toán: là tập hợp các toán tử và toán hạng được viết theo quy tắc do Excel quy định.
- Toán tử: +, -, \*, /, %,  $\land$ (lũy thừa), >, <, >=, <=, =,  $\Diamond$ (khác),  $\&(n\acute{o}i \text{ chu}\acute{o}i)$
- Toán hạng:
	- o Là giá trị hằng; là một tham chiếu ô; là một hàm tính toán.
	- o Hàm tính toán có dạng: **=<Tên hàm>(**Danh sách đối số**)**
	- o Các hằng chuỗi được bao trong cặp dấu nháy kép ""

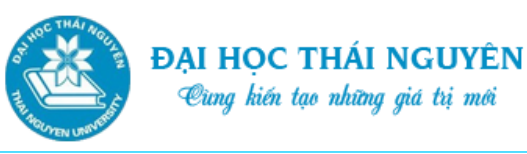

Công thức nếu xảy ra lỗi có thể nhận những giá trị sau:

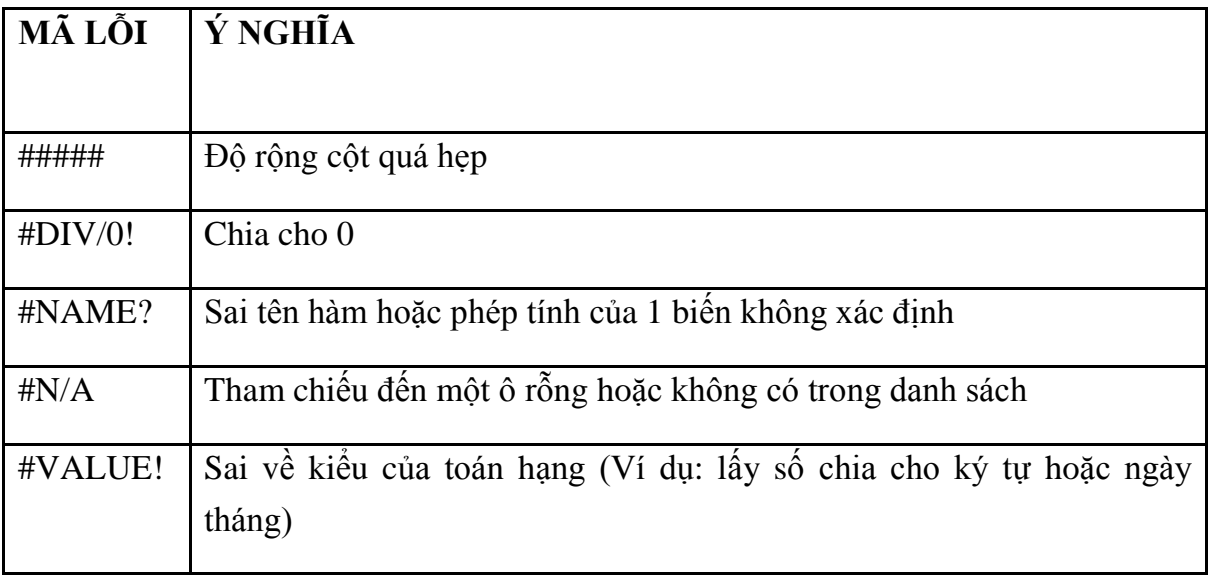

- Copy công thức:
	- o Đưa ô hiện thời vào ô chứa công thức cần sao chép.
	- o C1: Khi trỏ chuột biến thành dấu + màu đen thì giữ trái chuột và kéo sang các vị trí mới cần dán.
	- o C2: Ấn Ctrl+C, bôi đen miền cần dán công thức, ấn Enter.

|    | A                   | B                |            | D                 | E              | F    | G   | н           |             |                 |  |  |  |  |
|----|---------------------|------------------|------------|-------------------|----------------|------|-----|-------------|-------------|-----------------|--|--|--|--|
|    | KẾT QUẢ THỊ ĐẠI HỌC |                  |            |                   |                |      |     |             |             |                 |  |  |  |  |
|    |                     |                  |            |                   |                |      |     |             |             |                 |  |  |  |  |
| 3  | $\mathcal{S}$       | Ho và Tên        | Giới       | Ngày sinh         |                | Điểm |     | <b>Diem</b> | Ho bong     | công<br>thức và |  |  |  |  |
|    |                     |                  | tính       |                   | Toan           | Έý   | Hóa | TB          |             |                 |  |  |  |  |
|    |                     | 1 Lê Thị Hoàn    | Nữ         | 18-02-1995        |                |      |     | 4.00        | 15000,000   | <b>An Enter</b> |  |  |  |  |
| 6  |                     | 2 Vũ Tuấn Anh    | <b>Nam</b> | 05-10-1995        |                |      |     |             | \$2,000,000 |                 |  |  |  |  |
|    |                     | 3 Hoàng Anh Tuấn | <b>Nam</b> | 06-09-2015        |                | 6    |     |             | \$1,500,000 |                 |  |  |  |  |
| 8  |                     | 4 Nguyễn Thị Thu | Nữ         | Chọn vùng cần dán |                |      |     |             | \$1,200,000 |                 |  |  |  |  |
| 9  |                     | 5 Bùi Hồng Anh   | <b>Nam</b> | <b>An Enter</b>   |                |      |     |             | \$2,500,000 |                 |  |  |  |  |
| 10 |                     | 6 Hoàng Thị Thuỳ | Nữ         | <b>LU-U1-177J</b> | $\overline{O}$ |      |     |             | \$3,000,000 |                 |  |  |  |  |
| 11 |                     | 7Lê Thu Ba       | Nữ         | 17-04-1995        | 5              | 8    | 6   |             | \$1,500,000 |                 |  |  |  |  |
| 12 |                     |                  |            |                   |                |      |     |             |             |                 |  |  |  |  |

*Hình 3.19. Copy công thức*

#### **3.3.2. Các hàm toán học**

- Hàm ABS: Lấy giá trị tuyệt đối.
	- o Cú pháp: =ABS(number)
	- o Number: số hoặc địa chỉ ô cần lấy giá trị tuyệt đối
- Hàm INT: Lấy phần nguyên của một số thực và làm tròn xuống của số thực
	- $\circ$  Cú pháp: =INT(number)

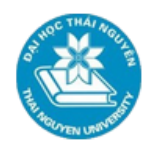

o Number: số, địa chỉ ô cần làm tròn xuống.

o VD:  $=INT(5.67)=5$ 

- Hàm SQRT: Căn bậc hai của
	- o Cú pháp: =SQRT(number)
	- o Number: là một số dương hoặc địa chỉ ô có giá trị dương, nếu number <0 hàm trả về lỗi.
	- o Hàm Round: làm tròn.
		- $\checkmark$  Cú pháp: =Round(Number, num\_digits)
		- $\checkmark$  Number: số cần làm tròn
		- $\checkmark$  Num digits: là một số nguyên nói lên vị trí cần làm tròn.
			- $-$  Num digits $>0$  làm tròn tại chữ số phần thập phân thứ Num\_digits
			- Num digits =0 làm tròn tại hàng đơn vị
			- $-$  Num digits  $0$  làm tròn tại chữ số thứ Num digits trước chữ số hàng đơn vị.
		- $\checkmark$  Ví du:
			- $-$  =Round(435.673, 1) =435.7
			- $-$  =Round(435.673,0) =436
			- $-$  =Round(435.673,-1)=440
	- o Hàm SUM: Tính tổng của một chuỗi số
		- $\checkmark$  Cú pháp: =SUM (number1, number2,..)
		- $\checkmark$  Number1, number2,..: có thể là những giá trị số, công thức, địa chỉ ô hay dãy ô.
- Hàm SUMIF: Tính tổng của dãy ô trong hàm thỏa mãn điều kiện
	- o Cú pháp: =SUMIF(Range, Criteria, Sum\_range)
	- o Range: Là dãy ô để thực hiện việc kiểm tra theo tiêu chuẩn nào đó.
	- o Criteria: Là một số, biểu thức hay chuỗi để xác định tiêu chuẩn tính tổng.
	- o Sum\_range: Dãy ô được tính tổng.
	- o Ví dụ: Tính tổng học bổng của các sinh viên từng khu vực: KV1, KV2, KV3, 2NT

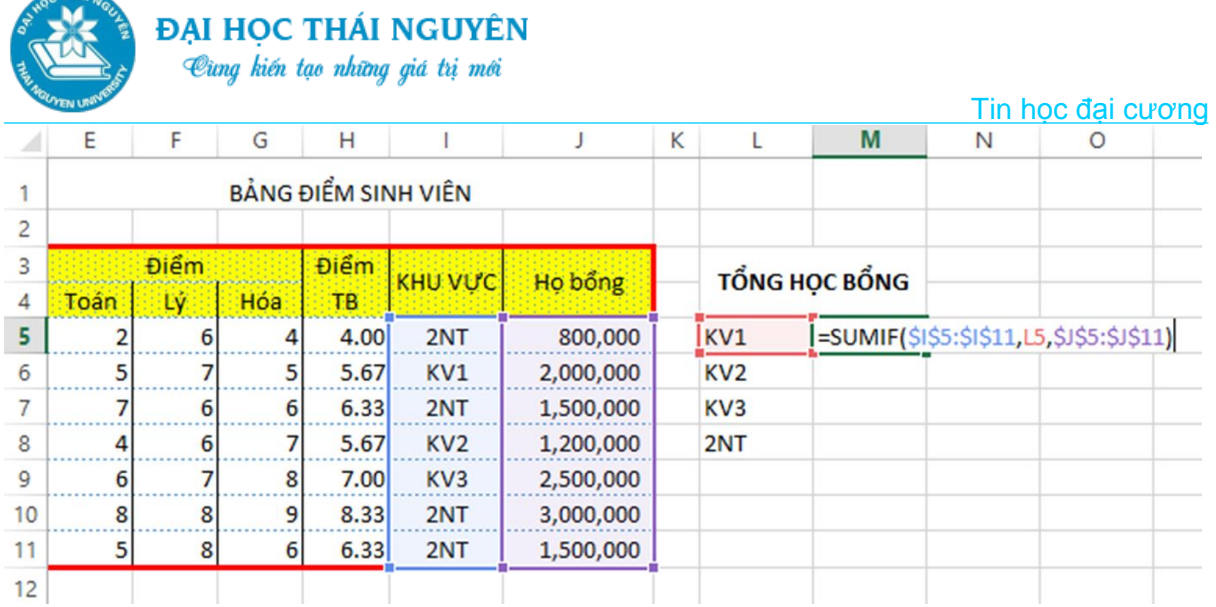

### *Hình 3.20. Hàm SUMIF*

- ACOS *(number)* : Trả về một giá trị radian nằm trong khoảng từ 0 đến Pi, là arccosine, hay nghịch đảo cosine của một số nằm trong khoảng từ -1 đến 1
- ASIN *(number)* : Trả về một giá trị radian nằm trong đoạn từ -Pi/2 đến Pi/2, là arcsine, hay nghịch đảo sine của một số nằm trong khoảng từ -1 đến 1
- ATAN *(number)*: Trả về một giá trị radian nằm trong khoảng từ -Pi/2 đến Pi/2, là arctang, hay nghịch đảo tang của một số.
- COS *(number)* : Trả về một giá trị radian, là cosine của một số
- SIN *(number)* : Trả về một giá trị radian, là sine của một số
- TAN *(number)* : Trả về một giá trị radian, là tang của một số

# **3.3.3. Các hàm xử lý chuỗi**

Hàm Left:

 $-$  THÁI

- o Cú pháp: =LEFT(chuỗi kí tự,n)
- o N: là một số tự nhiên
- o Chức năng: Lấy ra **n kí tự bên trái** của chuỗi kí tự (kể cả ký tự trắng)
- o Ví dụ: =LEFT("TIN HOC",5) là một chuỗi "TIN H"
- Hàm Right:
	- $\circ$  Cú pháp: = RIGHT(chuỗi kí tự,n)
	- o N: là một số tự nhiên
	- o Chức năng: Lấy ra n kí tự bên phải của chuỗi kí tự (kể cả ký tự trắng)
	- o Ví dụ: =Right("TIN HOC",3) là một chuỗi "HOC"
- Hàm MID:
	- o Cú pháp: =MID(Chuỗi, vị trí bắt đầu, số ký tự) hoặc =MID(Text, m,n)

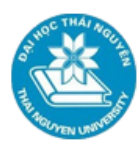

- o Text: là chuỗi kí tự, m và n là các số tự nhiên, m>0.
- o Chức năng: Lấy ra n kí tự của chuỗi Text bắt đầu từ vị trí m
- $\circ$  Ví dụ:  $=MID("Nguy<sup>2</sup>ón Văn An", 8,3) = "Văn"$
- Hàm LEN:
	- o Cú pháp: =LEN(Text)
	- o Text: là một chuỗi kí tự hoặc địa chỉ ô chứa dữ liệu kiểu kí tự
	- o Chức năng: Trả về độ dài của chuỗi kí tự Text.
	- o Ví dụ:  $=$  LEN("TIN HOC") => 7
- Hàm TRIM:
	- $\circ$  Cú pháp:  $=TRIM(Text)$
	- o Text: là một chuỗi kí tự hoặc địa chỉ ô chứa dữ liệu kiểu kí tự
	- o Chức năng: Gỡ bỏ các kí tự cách ra khỏi chuỗi kí tự Text ngoại trừ những kí tự dấu cách đơn giữa các từ.
	- o Ví dụ:  $=TRIM("M S Microsoft 2013") \Rightarrow "M S Microsoft 2013"$

# **3.3.4. Các hàm xử lý ngày tháng**

- Hàm Date: Trả về kiểu dữ liệu ngày, tháng, năm
	- o Cú pháp: =DATE (*Year,Month,day*)
	- $\circ$  Ví du:  $=$ DATE(2010,05,22) -----> 22/05/2010
- Hàm Day: Trả về ngày trong tháng từ 1 đến 31
	- o Cú pháp: =DAY(Serial\_number)
	- o Serial\_number: là chuỗi kí tự kiểu ngày tháng hoặc địa chỉ ô chứa dữ liệu kiểu ngày tháng
	- o Chức năng: Trả về ngày trong tháng từ 1 đến 31
	- o Ví dụ: =DAY("05/22/2010") là 22
- Hàm Month: Trả về tháng trong năm từ 1 đến 12.
	- o Cú pháp: =MONTH(Serial\_number)
	- o Serial\_number: là chuỗi kí tự kiểu ngày tháng hoặc địa chỉ ô chứa dữ liệu kiểu ngày tháng
	- o Ví dụ: =MONTH("05/22/2010") là 5
- Hàm Year: Trả về năm
	- o Cú pháp: =YEAR(Serial\_number)
	- o Serial\_number: là chuỗi kí tự kiểu ngày tháng hoặc địa chỉ ô chứa dữ liệu kiểu ngày tháng
	- o Ví dụ: =YEAR("05/22/2010") là 2010

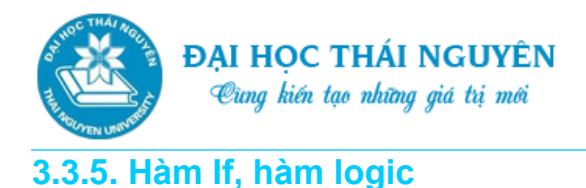

Tin học đại cương

- Hàm IF:
- Cú pháp: =IF*(Logical\_test,Value\_if\_True, Value\_if\_False)*

=IF (*B.thức Logic, giá trị nếu đúng, giá trị nếu sai)*

- o Logical\_Test có kiểu dữ liệu là logic (chỉ nhận giá trị True hoặc False), Value if True và Value if False có kiểu dữ liệu bất kì.
- o Chức năng: Hàm nếu….thì….. Căn cứ vào giá trị của Biểu thức Logic (logical\_test) để trả về kết quả:
	- Nếu logical\_test=True (đúng) thì trả về kết quả là *Value\_if\_True*
	- Nếu logical\_test=False(sai) thì trả về kết quả là *Value\_if\_False*

Ví dụ: Điền kết quả đỗ trượt cho danh sách sinh viên dưới đây với yêu cầu.

- $-$  Nếu Điểm TB $\geq$ =5 thì điền "Đỗ"
- Ngược lại Điểm TB<5 thì điền "Trượt"

|                | E    | F           | G   | н                   |                 |            | Κ              |  |
|----------------|------|-------------|-----|---------------------|-----------------|------------|----------------|--|
| 1              |      |             |     | BẢNG ĐIỂM SINH VIÊN |                 |            |                |  |
| $\overline{c}$ |      |             |     |                     |                 |            |                |  |
| 3              |      | <b>Diem</b> |     | <b>Diem</b>         | <b>KHU VUC</b>  | Ho bong    | <b>KET QUA</b> |  |
| 4              | Toán | Lý.         | Hóa | TB                  |                 |            |                |  |
| 5              |      | 6           | 4   | 4.00                | 2NT             | 800000.00  | Trượt          |  |
| 6              | 5    |             | 5   | 5.67                | KV1             | 2000000.00 | Đỗ             |  |
| $\overline{7}$ |      | 6           | 4   | 4.00                | 2NT             | 1500000.00 | <b>Trượt</b>   |  |
| 8              | 4    | 6           | 7   | 5.67                | KV <sub>2</sub> | 1200000.00 | Đỗ             |  |
| 9              |      | 3           | 8   | 4.33                | KV <sub>3</sub> | 2500000.00 | Trượt          |  |
| 10             | 8    | 8           | 9   | 8.33                | 2NT             | 3000000.00 | Đỗ             |  |
| 11             | 5    | 8           | 6   | 6.33                | 2NT             | 1500000.00 | Đỗ             |  |
| 12             |      |             |     |                     |                 |            |                |  |

*Hình 3.21. Hàm IF*

- Hàm AND (hàm Và):
	- o Cú pháp: =AND (*Logic1,Logic2,….*)
	- o Logic1, logic2,..: là các biểu thức logic
	- o Chức năng: kết quả của hàm AND là một giá trị Logic. Hàm sẽ nhận kết quả là:
		- $\checkmark$  Đúng (True) nếu tất cả biểu thức logic1, logic2,... đều đúng (True);

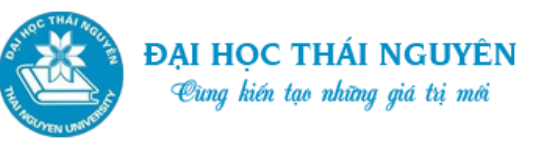

- Sai (False) nếu có *ít nhất* một biểu thức logic trong danh sách biểu thức logic nhận giá trị sai
- o Ví dụ:

 $=$ AND(5>3, 6>4) True  $=AND(5>3, 6<4)$  False

 $=AND(5<3, 6<4)$  False

- Hàm OR (hàm Hoặc):
	- o Cú pháp: **=OR**(*Logic1,Logic2,….*)
	- o Logic1, logic2,..: là các biểu thức logic
	- o Chức năng: kết quả của hàm OR là một giá trị Logic. Hàm sẽ nhận kết quả là:
		- $\checkmark$  Sai (False) nếu tất cả biểu thức logic1, logic2,... đều sai (False);
		- Đúng (True) nếu có *ít nhất* một biểu thức logic trong danh sách biểu thức logic nhận giá trị đúng (True).
		- $\checkmark$  Ví du:

 $=OR(5>3, 6>4)$  True  $=OR(5>3, 6<4)$  True  $=OR(5<3, 6<4)$  False

- Hàm NOT (hàm phủ định):
	- o Cú pháp: =NOT(*Logic*)
	- o Chức năng: Phủ định một giá trị Logic
	- o Ví dụ:

 $=NOT(1+1>2)$   $\Rightarrow$  True

 $=NOT(OR (5 > 3, 6 < 4))$   $\Rightarrow$  False

#### **3.3.6. Các hàm thống kê**

- Hàm Average: Hàm tính trung bình công
	- o Cú pháp: =AVERAGE*(number1,number2,…)*

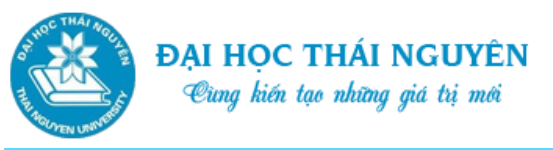

- o Number1, Number2,… là các số hoặc địa chỉ các vùng tham chiếu.
- o Chức năng: Trả lại giá trị Trung bình cộng của tất cả các số hoặc ô có kiểu dữ liệu là số trong danh sách đối số.
- o Ví dụ: Có bảng gồm 3 cột, tháng 1, tháng 2, tháng 3. Yêu cầu tính trung bình cộng của tất cả các số trên 2 cột Tháng 1 và Tháng 3. Ta cần viết công thức như hình dưới.

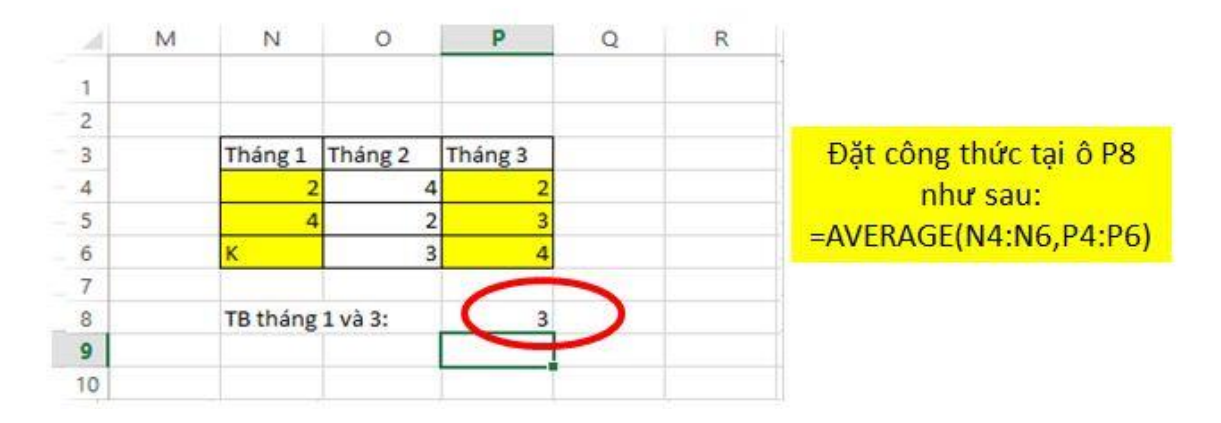

*Hình 3.22. Hàm Average*

- Hàm Count: Hàm đếm
	- o Cú pháp: =COUNT*(value1,value2,….)*
	- o Value2, value2,..: là các số hoặc địa chỉ các vùng tham chiếu.
	- o Chức năng: Đếm các giá trị, các ô kiểu số trong danh sách đối số.
	- o Ví dụ: Đếm xem trong 2 vùng Tháng 1, Tháng 3 có bao nhiêu ô là số.

Ta đặt công thức tại ô P8 như sau: =Count(N4:N6,P4:P8)

|   | M | Ν          |         | D       | R |
|---|---|------------|---------|---------|---|
| 1 |   |            |         |         |   |
| 2 |   |            |         |         |   |
| 3 |   | Tháng 1    | Tháng 2 | Tháng 3 |   |
| 4 |   |            |         |         |   |
| 5 |   | 4          |         | 3       |   |
| 6 |   |            | 3       | 4       |   |
|   |   |            |         |         |   |
| 8 |   | Đếm T1,T3: |         | 5       |   |
| 9 |   |            |         |         |   |

*Hình 3.23. Hàm Count*

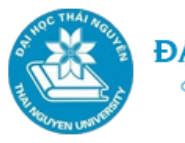

- Hàm MIN: Tìm giá trị nhỏ nhất
	- o Cú pháp: =MIN*(number1,number2,…)*
	- o Number1, Number2…: là các số hoặc các địa chỉ tham chiếu
	- o Chức năng: Trả lại giá trị nhỏ nhất trong danh sách các số hoặc ô kiểu số.
	- o Ví du :  $=Min(5,9,12,50) \Rightarrow 5$
	- $\circ$  Ví dụ: Ô A1 có giá trị 4, ô B3 giá trị 2. =Min(A1, B3, 10) = > 2
- Hàm MAX: Tìm giá trị lớn nhất
	- o Cú pháp:  $=MAX(number1_number2,...)$
	- o Number1, Number2…: là các số hoặc các địa chỉ tham chiếu
	- o Chức năng: Trả lại giá trị lớn nhất trong danh sách các số hoặc ô kiểu số.
	- o Ví du :  $=MAX(5.9.12.50) = 50$
	- $\circ$  Ví dụ: Ô A1 có giá trị 4, ô B3 giá trị 2. = MAX(A1, B3, 10) = > 10
- Hàm COUNTIF: Đếm theo điều kiện
	- o Cú pháp: = COUNTIF*(range,criteria)* = COUNTIF(*Vùng cần đếm, tiêu chuẩn)*
	- o *Range:* Là dãy các ô mà ta muốn đếm
	- o *criteria:* Là tiêu chuẩn để xác định ô nào sẽ được đếm
	- o Chức năng: Đếm số các ô (khác rỗng) bên trong một dãy thỏa mãn theo tiêu chuẩn (criteria) cho trước
	- o Ví dụ: Đếm số sinh viên Đỗ, Trượt trong danh sách dưới đây:

Ta đặt công thức tại ô N4 như sau: =Countif(\$K\$5:\$K\$11,M4)

Sau đó copy công thức từ ô N4 xuống ô N5, ta có kết quả như hình dưới:

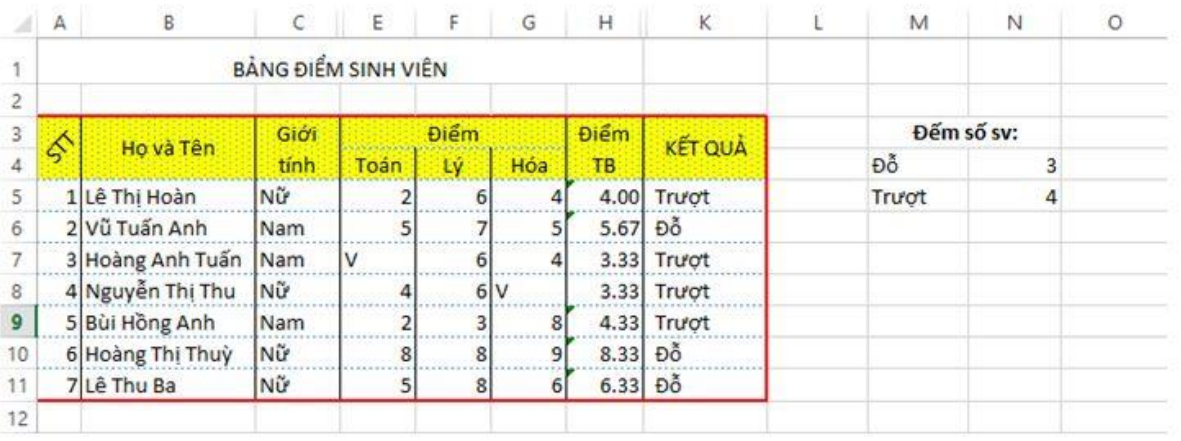

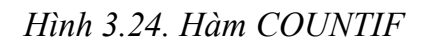

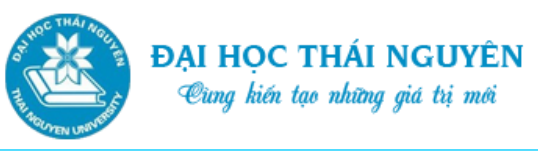

- Hàm HLookup: Tìm kiếm theo hàng trên bảng phụ:
	- o Cú pháp: =Hlookup(Lookup\_value, Table\_array, Row\_index, [Range\_lookup])

=HLookup(Giá trị tìm, Bảng tìm, Hàng trả giá trị, cách tìm)

- o Lookup\_value: là một giá trị dùng để tìm kiếm, có thể là một tham chiếu hay một giá trị nào đó.
- o Table\_array: vùng chứa dữ liệu cần tìm. Đây là bảng dữ liệu phụ có nội dung thường cố định, bao quát để chúng ta lấy dữ liệu.
- o Row\_index\_num: chính là hàng muốn lấy dữ liệu từ bảng phụ.
- o Range\_lookup: là giá trị logic, chỉ định tìm chính xác hay tương đối.
	- $\checkmark$  TRUE hay 1: Tìm kiếm gần đúng.
	- FALSE hay 0: Tìm kiếm chính xác.
- o Công dụng: dò tìm một giá trị ở dòng đầu tiên của một bảng dữ liệu. Nếu tìm thấy sẽ trả về giá trị ở cùng cột với giá trị tìm thấy trên hàng đã chỉ định. Hàm HLOOKUP thường dùng để điền thông tin vào bảng dữ liệu từ bảng dữ liệu phụ.

Ví dụ: Để điền tên chức vụ cho bảng chính dựa vào mã chức vụ và thông tin trên bảng phụ, ta đặt công thức cho ô F5 như sau:

=Hlookup(E5,\$B\$13:\$G\$14,2,0)

Sau đó, copy ô F5 cho vùng dữ liệu F6:F11.

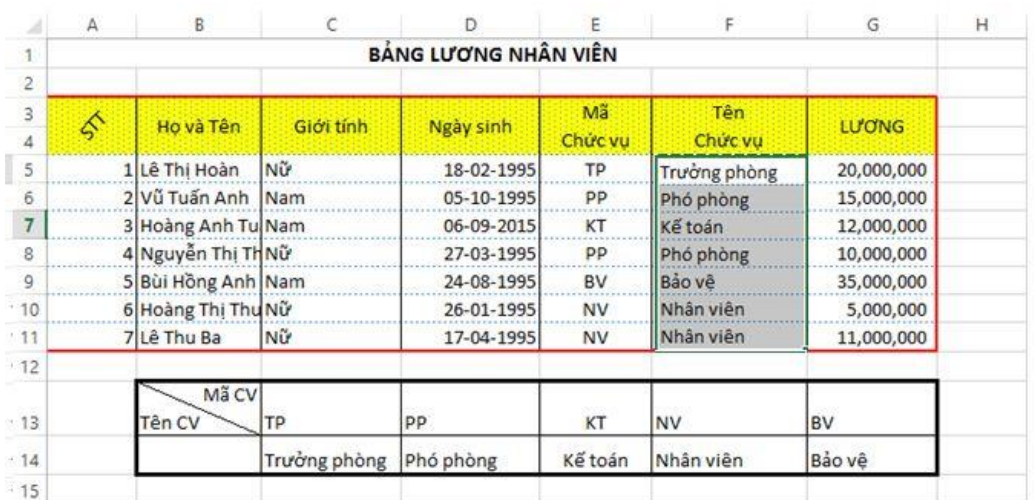

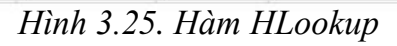

Hàm VLookup: Tìm kiếm theo cột trên bảng phụ:

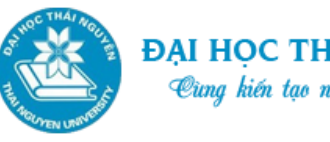

- o =VLookup(Giá trị tìm, Bảng tìm, Cột trả giá trị, cách tìm)
- o Lookup\_value: là một giá trị dùng để tìm kiếm, có thể là một tham chiếu hay một giá trị nào đó.
- o Table\_array: vùng chứa dữ liệu cần tìm. Đây là bảng dữ liệu phụ có nội dung thường cố định, bao quát để chúng ta lấy dữ liệu.
- o Column\_index\_num: chính là cột muốn lấy dữ liệu từ bảng phụ.
- o Range\_lookup: là giá trị logic, chỉ định tìm chính xác hay tương đối.
	- $\checkmark$  TRUE hay 1: Tìm kiếm gần đúng.
	- FALSE hay 0: Tìm kiếm chính xác.
- o Công dụng: dò tìm một giá trị ở cột đầu tiên của một bảng dữ liệu. Nếu tìm thấy sẽ trả về giá trị ở cùng hàng với giá trị tìm thấy trên cột đã chỉ định. Hàm VLOOKUP thường dùng để điền thông tin vào bảng dữ liệu từ bảng phụ.

|    | A             | B                  |              |              | E                    |         | G                                        | H             |  |
|----|---------------|--------------------|--------------|--------------|----------------------|---------|------------------------------------------|---------------|--|
|    |               |                    |              |              | BẢNG LƯƠNG NHÂN VIÊN |         |                                          |               |  |
| 2  |               |                    |              |              |                      |         |                                          |               |  |
| 3  | $\mathcal{S}$ | Ho và Tên          | Giới tính    | Ngày sinh    | Mã N                 | Chức vu | Bảng phụ<br><b>FIE SUIG</b>              | <b>LU'ONG</b> |  |
| 5  |               | 1 Lê Thị Hoàn      | Nữ           | 18-02-1995   | TP <sub>1</sub>      |         | =VLOOKUP(LEFT(E5,2),\$C\$13:\$E\$18,2,0) |               |  |
| 6  |               | 2 Vũ Tuấn Anh Nam  |              | 05-10-1995   | PP <sub>1</sub>      |         |                                          | 15,000,000    |  |
|    |               | 3 Hoàng Anh Tu Nam |              | 06-09-2015   | KT <sub>2</sub>      |         |                                          | 12,000,000    |  |
| 8  |               | 4 Nguyễn Thị Th Nữ |              | 27-03-1995   | PP <sub>2</sub>      | Giá tri |                                          | 10,000,000    |  |
| 9  |               | 5 Bùi Hồng Anh Nam |              | 24-08-1995   | BV <sub>1</sub>      | tìm     |                                          | 35,000,000    |  |
| 10 |               | 6 Hoàng Thị Thu Nữ |              | 6-01-1995    | NV <sub>1</sub>      | kiếm    |                                          | 5,000,000     |  |
| 11 |               | 7 Lê Thu Ba        | Nữ           | 17-04-1995   | NV <sub>2</sub>      |         |                                          | 11,000,000    |  |
| 12 |               |                    |              |              |                      |         |                                          |               |  |
| 13 |               |                    | <b>Mã CV</b> | Chức vụ      | Hệ số CV             |         | Cột cần lấy giá trị là cột thứ 2         |               |  |
| 14 |               |                    | <b>TP</b>    | Trường phòng |                      |         | của bảng phụ                             |               |  |
| 15 |               |                    | PP           | Phó phòng    | 1.5                  |         |                                          |               |  |
| 16 |               |                    | <b>KT</b>    | Kế toán      | 1.4                  |         |                                          |               |  |
| 17 |               |                    | <b>NV</b>    | Nhân viên    | 1.2                  |         |                                          |               |  |
| 18 |               |                    | <b>BV</b>    | Bảo về       |                      |         |                                          |               |  |

*Hình 3.26. Hàm VLookup*

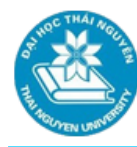

# **3.4. CÁC THAO TÁC TRÊN CƠ SỞ DỮ LIỆU**

### **3.4.1. Sắp xếp dữ liệu**

- Chọn bảng dữ liệu cần sắp xếp. **Lưu ý:** không chọn các ô dữ liệu bị trộn ô.
- Tại thẻ Data chọn nhóm lệnh Sort & Filter hoặc ấn phải chuột chọn Sort=>Custom Sort.
- Tích vào ô My data has headers nếu vùng bôi đen chứa dòng tiêu đề cột.
- Tại ô Sort by chọn cột sắp xếp chính. Trên ô Sort on thuộc tính sắp xếp: Values (giá trị), Cell Color (màu của ô),…
- Trên ô Order chon thứ tư sắp xếp. Smallest to Largest (nhỏ tới to), Largest to Smallest (to tới nhỏ).
- Để bổ sung thêm điều kiện sắp xếp. Khi bổ sung thêm điều kiện sắp xếp chọn cột sắp xếp tại ô Then by.
- Để xóa bớt điều kiện sắp xếp ta chọn Delete Level.

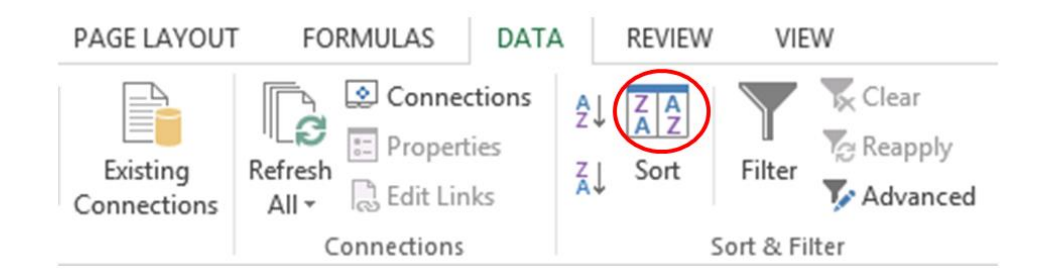

# *Hình 3.27. Sắp xếp dữ liệu*

#### **3.4.2. Trích lọc và tìm kiếm dữ liệu**

- Khái niệm trích lọc và tìm kiếm dữ liệu: Là thao tác cho phép thống kê những dòng dữ liệu thỏa mãn một số tiêu chuẩn nào đó từ vùng dữ liệu được chọn, các dòng dữ liệu không thỏa mãn tiêu chuẩn được che đi.
- Có 2 phương pháp lọc:
	- o Thao tác trích lọc và tìm kiếm dữ liệu tự động AutoFilter.
		- $\checkmark$  B1. Chọn bảng dữ liệu cần lọc (Lưu ý: chọn cả dòng tiêu đề cột).
		- $\checkmark$  B2. Chọn thẻ Data, chọn Filter trong nhóm lệnh Sort & Filter. Trên mỗi cột xuất hiện mũi tên trỏ xuống.
		- $\checkmark$  B3. Chọn mũi tên trên cột cần lọc để tiến hành sắp xếp, tìm kiếm, thu gọn giá trị cần lọc hoặc chọn điều kiện lọc:

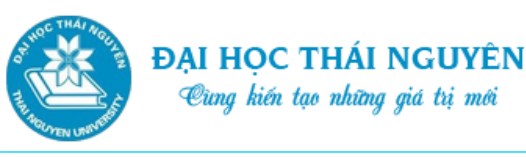

- Chọn Sort Smallest to Largest hoặc Sort Largest to Smallest hoặc Sort by Color để tiến hành sắp xếp (nếu vùng chon không chứa ô bị gộp).
- Chọn Filter by Color lọc theo màu nền của ô.
- Trên danh sách thả xuống có thể gõ vào giá trị cần tìm kiếm tại ô Search để thu gọn điều kiện lọc. Sau đó tích chọn các kết quả cần lọc.
- Excel 2013 cho phép chọn các điều kiện lọc linh hoạt dựa theo kiểu dữ liệu của cột cần lọc. Ví dụ: Text Filters, Date Filters, Number Filters.
- $\checkmark$  Các điều kiện lọc phụ thuộc vào kiểu dữ liệu:
	- Text Filters: Equals, Does not Equal, Begins With (bắt đầu bởi…), Ends With (kết thúc bởi…), Contain (chứa…), Does not contain (không chứa…), Custom Filter (tùy biến điều kiện lọc)
	- Date Filters: Equals (bằng), Before (trước), After (sau), Between (giữa), Tomorrow,…. Theo tuần, theo tháng, theo năm, theo quý,…Custom Filter (tùy biến điều kiện lọc)
	- Number Filters: Equals (=), Does not equal  $(\#)$ , Is greater than (>), Is less than (<), between, top 10, Above Average (trên TB), Below Average (dưới TB),…Custom Filter (tùy biến điều kiện lọc)
- $\checkmark$  Tùy biến các điều kiện lọc dữ liệu:
	- Bên trong mỗi mục lọc theo kiểu dữ liệu đều có mục Custom Filter cho phép ta tùy biến cụ thể điều kiện lọc. Chọn Custom Filter bên trong mỗi mục Date Filter hoặc Text Filter hoặc Number Filter.
	- Hộp thoại Custom Filter xuất hiện.
	- Tại dòng thứ nhất chọn phép toán lọc ở ô bên trái (equals, does not equal, is greater than,…) và giá trị so sánh ở ô bên phải.
	- Chọn thêm điều kiện lọc tại dòng thứ 2.
	- 2 điều kiện lọc này nếu đồng thời cùng xảy ra thì chọn **And**, nếu chỉ cần thỏa mãn một trong 2 thì chọn **Or**.
- $\checkmark$  Thao tác khôi phục vùng dữ liệu ban đầu: Nhấp chọn lại biểu tượng Filter tại nhóm lệnh Sort & Filter của thẻ Data.

| ĐẠI HỌC THÁI NGUYÊN<br>Cùng kiến tạo những giá trị mới<br><b><i><b>CYEN UN</b></i></b><br>Tin học đại cương |                                  |                  |             |                |             |                 |         |            |  |  |  |  |  |  |
|----------------------------------------------------------------------------------------------------|----------------------------------|------------------|-------------|----------------|-------------|-----------------|---------|------------|--|--|--|--|--|--|
| z.                                                                                                    | А                                | B                | c           | D              | E           | F               | G       | н          |  |  |  |  |  |  |
| 1                                                                                                    | BẢNG LƯƠNG NHÂN VIÊN THÁNG 6     |                  |             |                |             |                 |         |            |  |  |  |  |  |  |
| 2                                                                                                    |                                  |                  |             |                |             |                 |         |            |  |  |  |  |  |  |
| 3                                                                                                    | $\oint_{\mathcal{C}} \mathbf{r}$ | HỌ VÀ TÊN        | $GIO1 -$    | <b>LU'O'NG</b> | $NGAY \sim$ | CHỨC VU         | PHỤ CẦP | THỰC LĨNH  |  |  |  |  |  |  |
| 4                                                                                                    |                                  |                  | <b>TÍNH</b> |                | <b>CÔNG</b> |                 |         |            |  |  |  |  |  |  |
| 5                                                                                                    |                                  | 1 Hoàng Thị Thuỳ | Νữ          | 5,000,000      | 24          | NV <sub>1</sub> | 1.0     | 5,000,000  |  |  |  |  |  |  |
| 6                                                                                                    |                                  | 2 Nguyễn Thị Thu | ١Ñ٣         | 10,000,000     | 23          | PP <sub>2</sub> | 1.5     | 14,375,000 |  |  |  |  |  |  |
| 7                                                                                                    |                                  | 3 Hoàng Anh Tuấn | Nam         | 12,000,000     | 25          | KT <sub>2</sub> | 1.2     | 15,000,000 |  |  |  |  |  |  |
| 8                                                                                                    |                                  | 4 Lê Thu Ba      | Νữ          | 12,000,000     | 22          | NV <sub>2</sub> | 1.0     | 11,000,000 |  |  |  |  |  |  |
| 9                                                                                                    |                                  | 5 Vũ Tuấn Anh    | <b>Nam</b>  | 15,000,000     | 24          | PP <sub>1</sub> | 1.4     | 21,000,000 |  |  |  |  |  |  |
| 10                                                                                                    |                                  | 6 Lê Thi Hoàn    | Nữ          | 18,000,000     | 23          | TP <sub>1</sub> | 1.6     | 27,600,000 |  |  |  |  |  |  |
| 11                                                                                                    |                                  | Bùi Hồng Anh     | Nam         | 4,500,000      | 30          | BV1             | 1.0     | 5,625,000  |  |  |  |  |  |  |
| 12                                                                                                    |                                  |                  | Tổng cộng:  |                |             |                 |         |            |  |  |  |  |  |  |
| 20.                                                                                                    |                                  |                  |             |                |             |                 |         |            |  |  |  |  |  |  |

*Hình 3.28. Chọn bảng dữ liệu cần lọc*

- o Lọc nâng cao với Advanced Filter.
	- Nhược điểm của lọc dữ liệu tự động **Auto Filter** mỗi lần tiến hành chỉ có thể lọc dữ liệu trên 1 cột dữ liệu. Muốn lọc dữ liệu theo nhiều cột cần tiến hành nhiều lần lọc.
	- Lọc dữ liệu nâng cao Advanced Filter khắc phục nhược điểm trên bằng cách tạo ra vùng tiêu chuẩn lọc hay vùng điều kiện lọc gọi là Criteria Range.

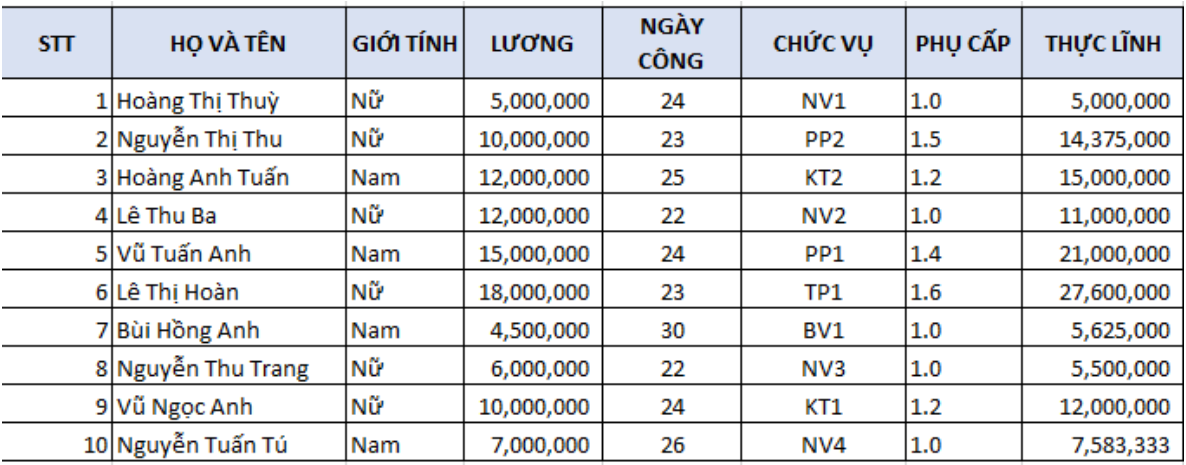

Ví dụ bảng (**Lưu ý**: Bảng không có các ô bị trộn)

#### *Hình 3.29. Lọc nâng cao với Advanced Filter*

- Cách soạn vùng tiêu chuẩn:
	- Tên các cột cần lọc phải trùng khớp với tên cột tương ứng trên bảng chính.
	- Các điều kiện nằm trên cùng một dòng phải thỏa mãn đồng thời (And)
	- Các điều nằm trên các dòng khác nhau không thỏa mãn đồng thời (Or).

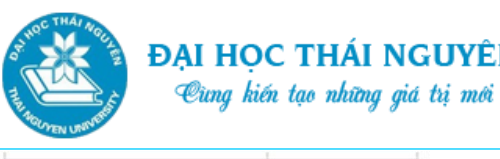

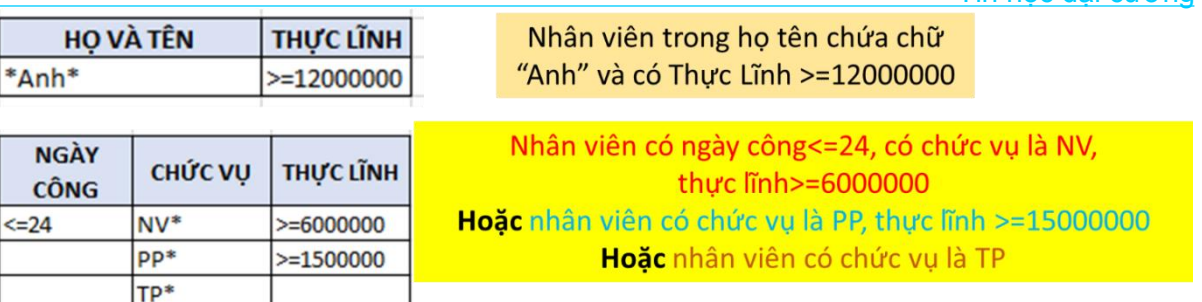

Tin học đại cương

Các bước tiến hành:

 $\frac{1}{\epsilon}$ 

- o B1. Tại thẻ Data, trong nhóm lệnh Sort & Filter, chọn biểu tượng Advanced.
- o B2. Xuất hiện hộp thoại Advanced Filter. Trên ô Action chọn vị trí đặt kết quả sau khi loc:
	- $\checkmark$  Filter the list, in place: Kết quả lọc được hiển thị tại chỗ, các giá trị không thỏa mãn điều kiện lọc được ẩn đi.
	- Copy to another location: Đặt kết quả vào vị trí khác.
- o B3. Trên ô List Range: chọn bảng chứa dữ liệu ban đầu cần lọc.
- o B4. Trên ô Criteria Range: chọn vùng tiêu chuẩn lọc.
- o B5. Nếu tại ô Action chọn Copy to another location thì tại ô Copy to nhấp chuột vào vị trí đầu tiên của vùng sẽ đặt kết quả lọc.

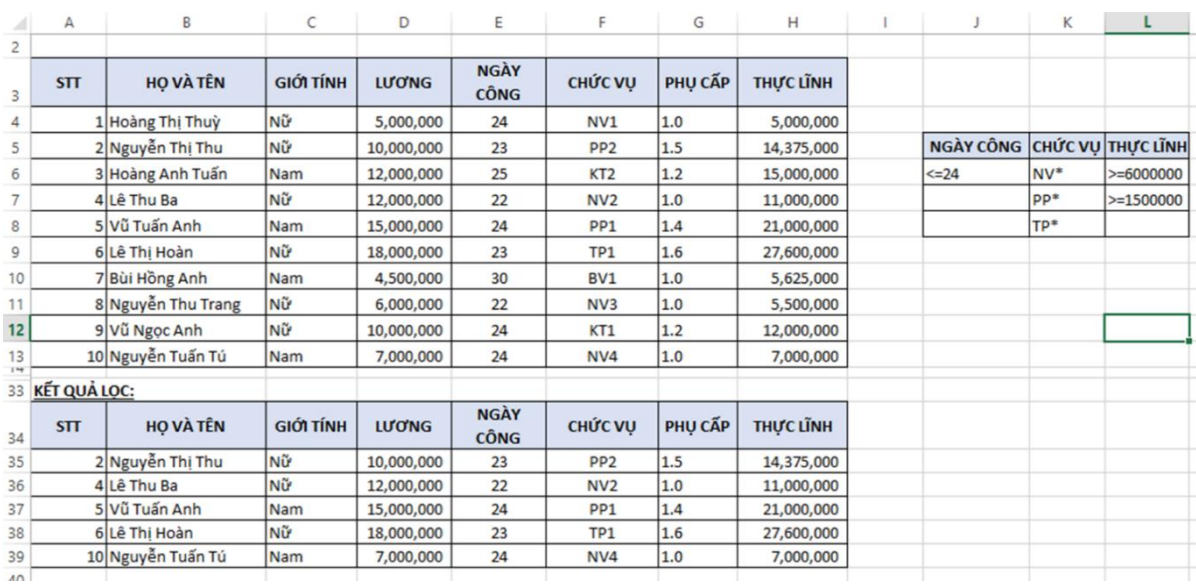

o B6. Chon OK.

*Hình 3.30. Đưa kết quả vào vị trí khác*

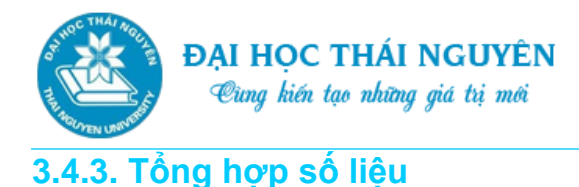

Xét ví dụ:

-

- Cho bảng "Doanh số bán hàng tháng 7" bên dưới.
- Yêu cầu: Hãy tiến hành tổng hợp số liệu theo từng mặt hàng để biết tổng số lượng, tổng thành tiền của từng mặt hàng.

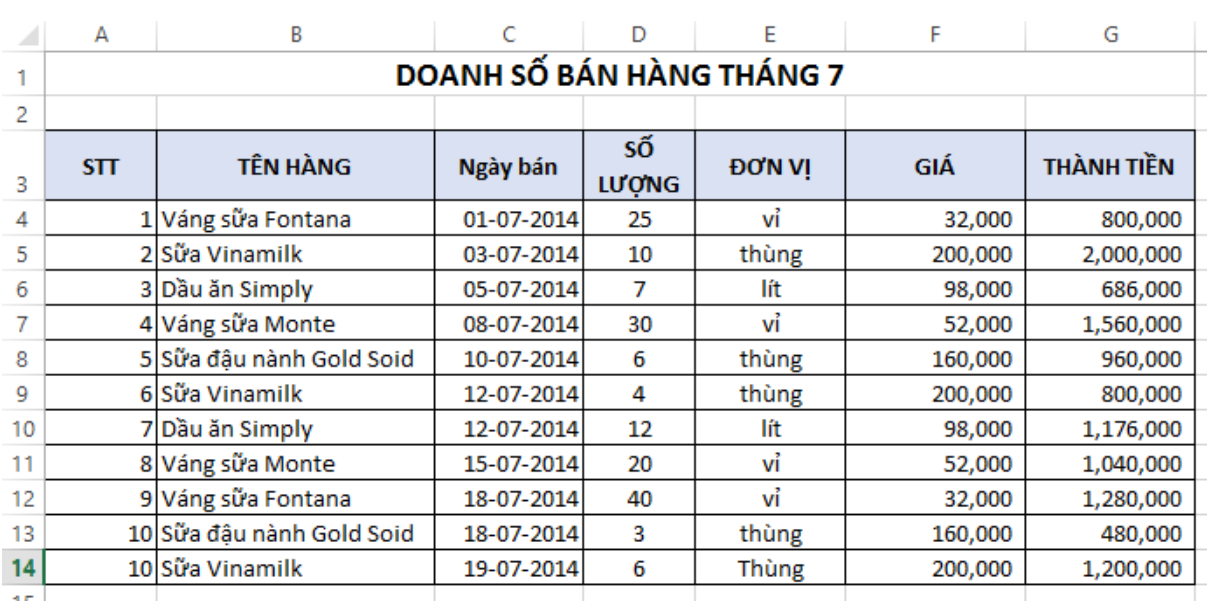

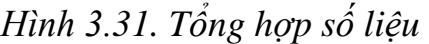

- Để tiến hành tổng hợp số liệu trước hết ta cần sắp xếp bảng theo cột TÊN HÀNG để các TÊN HÀNG giống nhau được đứng cạnh nhau.
- Chọn bảng cần tổng hợp
- Chọn thẻ Data, trong nhóm lệnh Outline chọn biểu tượng Subtotal. Cửa sổ Subtotal xuất hiện.
- Tại ô At each change in chọn TÊN HÀNG. Tổng hợp với mỗi sự thay đổi của TÊN HÀNG.
- Tại ô Use Function chọn phép toán tổng hợp. Ví dụ: Sum, Average,…
- Tại ô Add subtotal chọn cột cần tính. Ví dụ muốn tính Tổng số lượng, Tổng thành tiền.
- Chọn các tùy chọn:

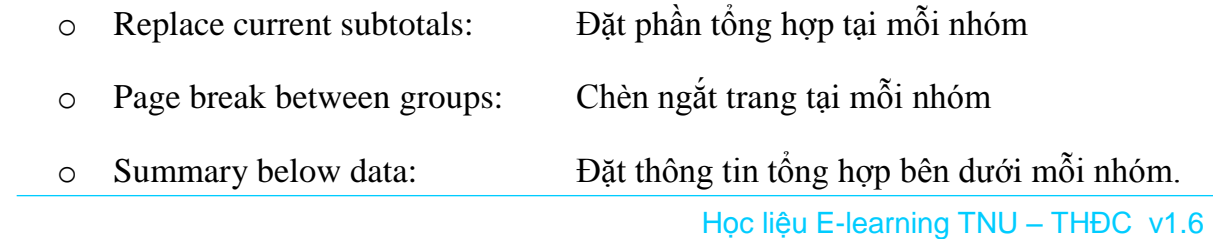

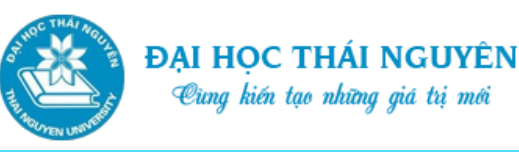

- Gỡ bỏ tổng hợp số liệu:
	- o Chọn lại toàn bộ bảng tổng hợp số liệu.
	- o Chọn Subtotal trong nhóm lệnh Outline của thẻ Data.
	- o Chọn nút Remove all.

### **3.5. BIỂU ĐỒ**

#### **3.5.1. Cách tạo biểu đồ**

- Chọn bảng dữ liệu cần tạo biểu đồ
- Chon loại biểu đồ:
	- o C1. Chọn thẻ Insert, tại nhóm lệnh Chart, chọn loại biểu đồ cần chèn.
	- o C2. Sử dụng hộp thoại **Insert charts**:
		- $\checkmark$  Chon mũi tên trỏ xuống tại góc dưới bên phải để mở hộp thoại Insert Chart…
		- $\checkmark$  Trên Tab Recommended Charts lựa chọn biểu đồ mà Excel gợi ý hoặc chọn Tab All Charts để lựa chọn biểu đồ khác trong danh sách tất cả các loại biểu đồ.
		- Với mỗi loại biểu đồ bên trái, tương ứng sẽ có nhiều biểu đồ con bên phải, ta chọn loại biểu đồ con bên phải rồi nhấp OK.

# **3.5.2. Hiệu chỉnh biểu đồ**

- Nhấp đúp chuột lên biểu đồ, thẻ Design xuất hiện cho phép ta hiệu chỉnh bản đồ sau khi chèn.
- Tại nhóm lệnh ta có thể chọn lại các phong cách của biểu đồ.
- Chọn biểu tượng Change Colors nếu muốn thay đổi màu sắc của biểu đồ.
- Tại nhóm lệnh Chart Layouts:
	- o Chọn Quick Layout nếu muốn chọn nhanh các dạng bố trí biểu đồ.
	- o Chọn Add Chart Elements để thêm các yếu tố của biểu đồ: Trục của biểu đồ (Axes), Tiêu đề của trục (Axis Titles), tiêu đề biểu đồ (Chart Title), nhãn của dữ liệu (Data label), các bảng chú thích (Data table), chú giải cho biểu đồ (Legend).

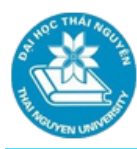

- o Với các tiêu đề của biểu đồ, của trục ta có thể nhấp chuột vào các nhãn và chỉnh sửa lại nội dung.
- Ngoài ra để có thể thêm các thành phần của biểu đồ ta có thể rê chuột vào biểu tượng dấu "+" tại góc trên bên phải của biểu đồ và tích chọn các yếu tố cần thêm vào biểu đồ.
- Nhấp chuột vào biểu tượng cái bút tại cạnh của biểu đồ rồi chọn các phong cách hoặc màu sắc cho biểu đồ
- Nhấp chuột vào biểu tượng hình cái phễu (Chart Filters) để có thể lọc các thông tin trên biểu đồ.

# **3.6. ĐỊNH DẠNG VÀ IN BẢNG TÍNH**

# **3.6.1. Định dạng bảng tính**

- Chọn thẻ Page Layout
- C1. Sử dụng công cụ. Tại nhóm lệnh Page Setup chọn các biểu tượng sau:
	- o Margins: đặt lề cho khổ giấy
	- o Orientation: chọn hướng giấy
	- o Size: chọn cỡ giấy
	- o Print Titles: để mở hộp thoại cho phép thiết lập vùng cần in và in lặp lại tiêu đề dòng hoặc cột tại trang mới.

#### **C2. Sử dụng hộp thoại Page Setup.**

- o Chọn mũi tên trỏ xuống tại góc dưới bên phải của nhóm lệnh Page Setup của thẻ Page Layout.
- o Hộp thoại Page Setup xuất hiện.
- o Tại thẻ Page chọn hướng giấy tại ô Orientation, chọn cỡ giấy tại ô Paper size.
- o Tại thẻ Margins đặt lề: trên, dưới, trái, phải. Tích chọn ô Horizontally để đặt bảng ra giữa theo chiều ngang trang giấy, ô Vertically để đặt bảng ra giữa theo chiều đứng trang giấy.
- o Tại thẻ Header/Footer soạn thảo nội dung phần đầu và chân trang.
- o Tại thẻ Sheet ta thiết lập vùng cần in tại ô Print Area. Chọn dòng tiêu đề cần lặp lại trên các trang tại ô Rows to repeat at top. Chọn Columns to repeat at left chọn cột tiêu đề cần lặp lại tại trang mới.

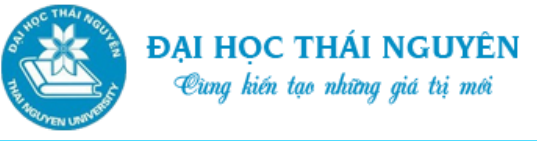

 $\circ$  Cuối cùng nhấp chọn OK.

# **3.6.2. In tài liệu**

- Thiết lập vùng cần in:
	- o Chọn vùng dữ liệu cần thiết lập vùng cần in.
	- o Tại thẻ Page Layout, trong nhóm lệnh Page Setup chọn Print Area.
	- o Chọn Set print area để thiết lập vùng cần in.
	- o Lưu ý: Ngoài ra để thiết lập vùng cần in có thể chọn biểu tượng Print titles trong nhóm lệnh Page Setup rồi chọn mục Print Area như trong phần trước.
- Xóa vùng cần in:
	- o Tại thẻ Page Layout, trong nhóm lệnh Page Setup chọn Print Area.
	- o Chọn Clear print area để xóa vùng cần in.
- In tài liệu:
	- o Ấn tổ hợp phím Ctrl+P hoặc vào File chọn Print hoặc chọn biểu tượng Print Preview trên thanh truy cập nhanh nếu được hiển thị.
	- o Cửa sổ Print xuất hiện, khung bên trái chứa các tùy chọn thiết lập in, khung bên phải cho phép xem trước khi in.
	- o Thiết lập tùy chọn in: Tại khung bên trái ta chọn:
		- $\checkmark$  Copies: Số bản sao chép
		- $\checkmark$  Printer: chọn tên máy in
		- $\checkmark$  Nhấp vào mũi tên tại ô đầu tiên trong phần Setting:
			- Chọn Print Active Sheets để in Sheet hiện tại
			- Print Entire Workbook: in toàn bộ sổ tính
			- $-$  Print Selection: in vùng đã chon.
		- $\checkmark$  Tại ô Pages gõ vào trang đầu, ô To gõ trang cuối cần in
		- Chọn Collated nếu có copy nhiều bản máy sẽ in từng bộ (lần lượt từ trang bắt đầu và in lại khi hết trang cuối)
		- $\checkmark$  Chọn Uncollated để in hết bản copy của trang đầu tiên mới đến trang kế tiếp.

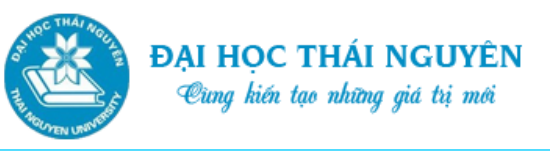

- Tin học đại cương
- Chọn Portrait Orientation hoặc Landscape Orientation để in theo chiều dọc hay chiều ngang
- $\checkmark$  Tiếp theo chọn khổ giấy in
- $\checkmark$  Chon nút Print để thực hiện lệnh in.
- $\circ$  Kết thúc in: chọn biểu tượng mũi tên  $\leftarrow$  để quay trở lại cửa sổ soạn thảo.

# **3.7. BÀI TẬP THỰC HÀNH Bài 1:**

a. Tạo và trình bày bảng tính sau:

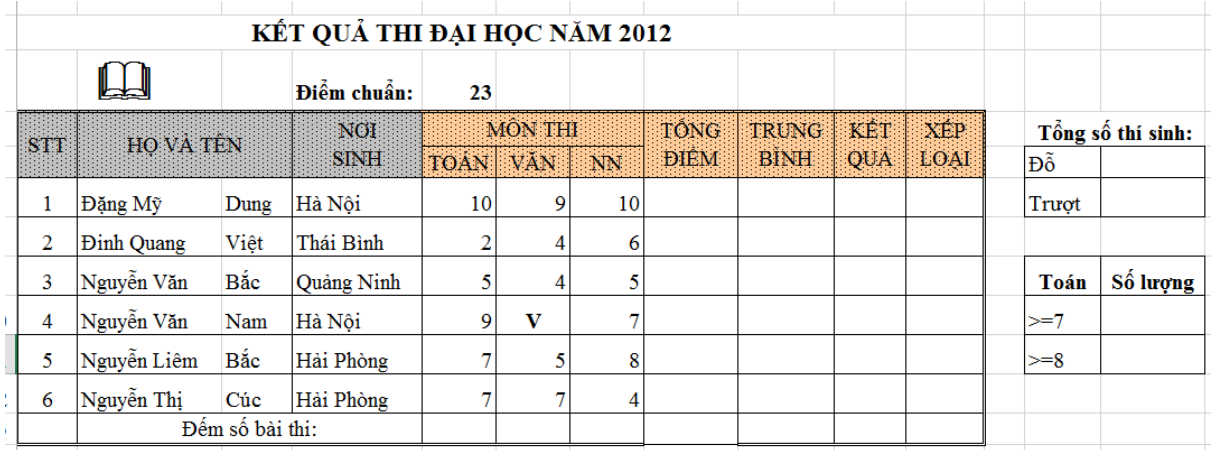

#### b. Yêu cầu tính toán:

- 1. Tính Tổng điểm cả 3 môn: Toán, Văn, NN trong đó NN x 2
- 2. Tính Trung bình với: Toán, Văn hệ số 1; NN hệ số 2; làm tròn đến chữ số hàng đơn vị
- 3. Ghi đỗ, trượt vào ô Kết quả:
	- "Đỗ": nếu không có môn nào vắng thi và Tổng điểm >=Điểm Chuẩn
	- "Trượt": nếu không thoả mãn đk Đỗ
- 4. Thực hiện xếp loại như sau
	- Điểm TB <5.0: "Yếu"
	- 5.0<=Điểm TB<7: "TB"
	- 7.0<=Điểm TB<8: "Khá"
	- $-$  Điểm TB $\geq$ =8.0: "Giỏi"

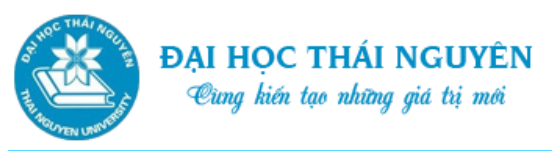

- 5. Sắp xếp bảng tính theo tên tăng dần, nếu cùng tên thì sắp xếp giảm dần theo Tổng điểm
- 6. Thống kê số lượng thí sinh đỗ, trượt và số lượng thí sinh có điểm toán thỏa mãn các điều kiện ở bảng bên.

**Bài 2:** Tạo và trình bày bảng tính sau:

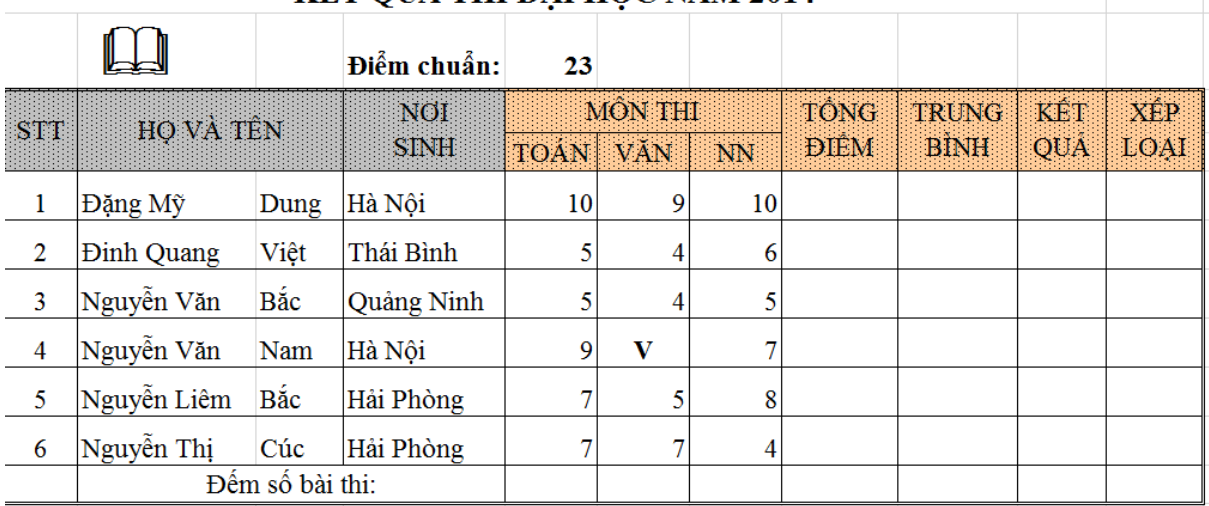

#### KẾT QUẢ THI ĐẠI HỌC NĂM 2014

#### **Bài 3:**

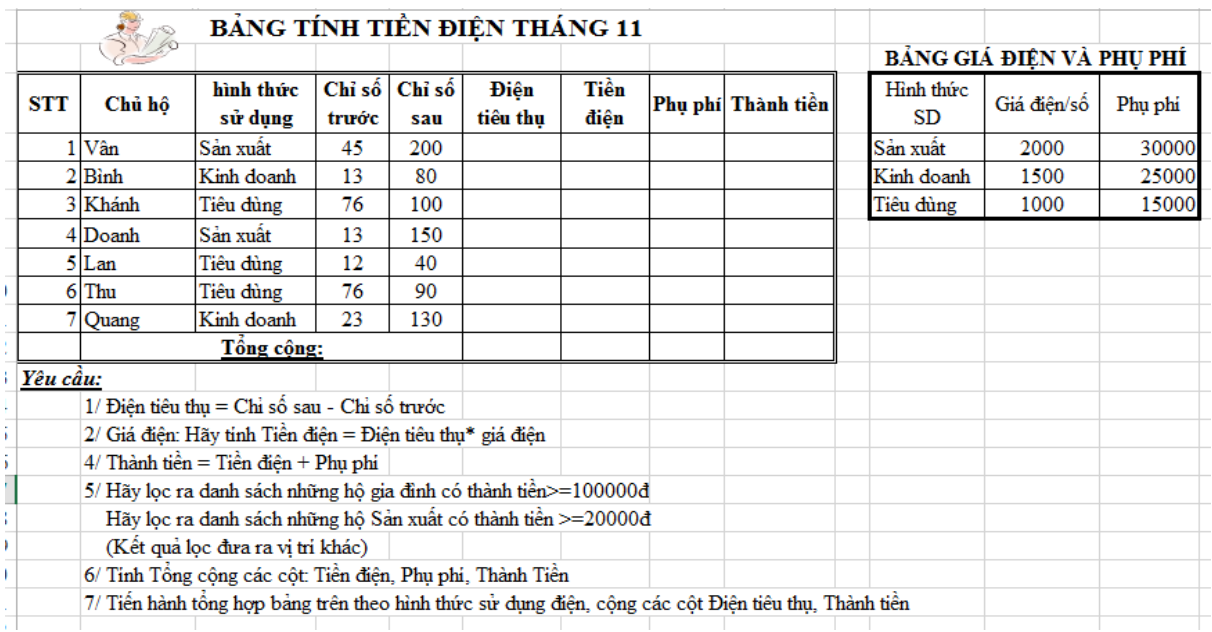

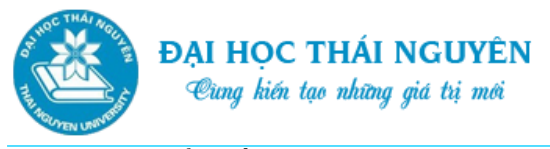

**Bài 4:** Vẽ biểu đồ như hình sau:

Tin học đại cương

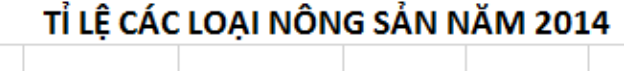

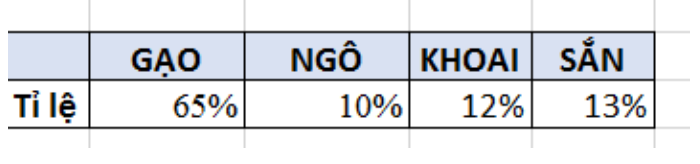

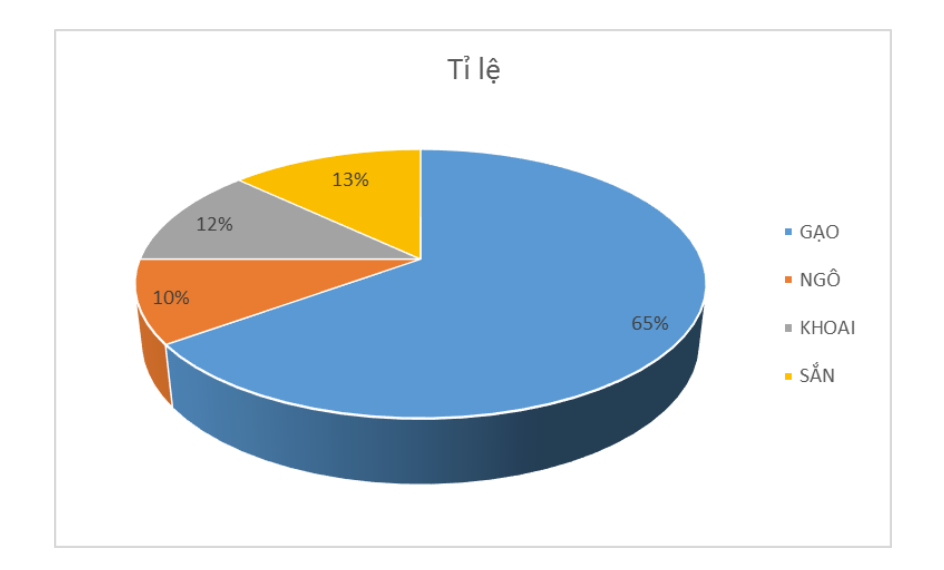

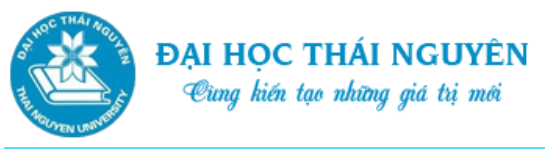

# **TÓM LƯỢC CUỐI BÀI**

Bài 3 đã giới thiệu với các bạn những thao tác cơ bản với Excel 2013, bao gồm các nội dung chính:

- Các thao tác với tệp
- Các thao tác với dữ liệu và bảng tính
- Các hàm
- Sắp xếp và trích lọc dữ liệu
- Tổng hợp dữ liệu
- Biểu đồ

Các bạn đọc lý thuyết và làm các bài thực hành cuối bài để giúp sử dụng Excel thành thạo hơn.